## <参考>

学校の奨学金担当者の皆様へ

学生本人がスカラネット・パーソナルを通じて提出する在学猶予願出画面を登載します。

## *28.29* **スカラネット・パーソナル 在学猶予願出**

*1***.本機構の「スカラネット・パーソナル」用ホームページにアクセス**

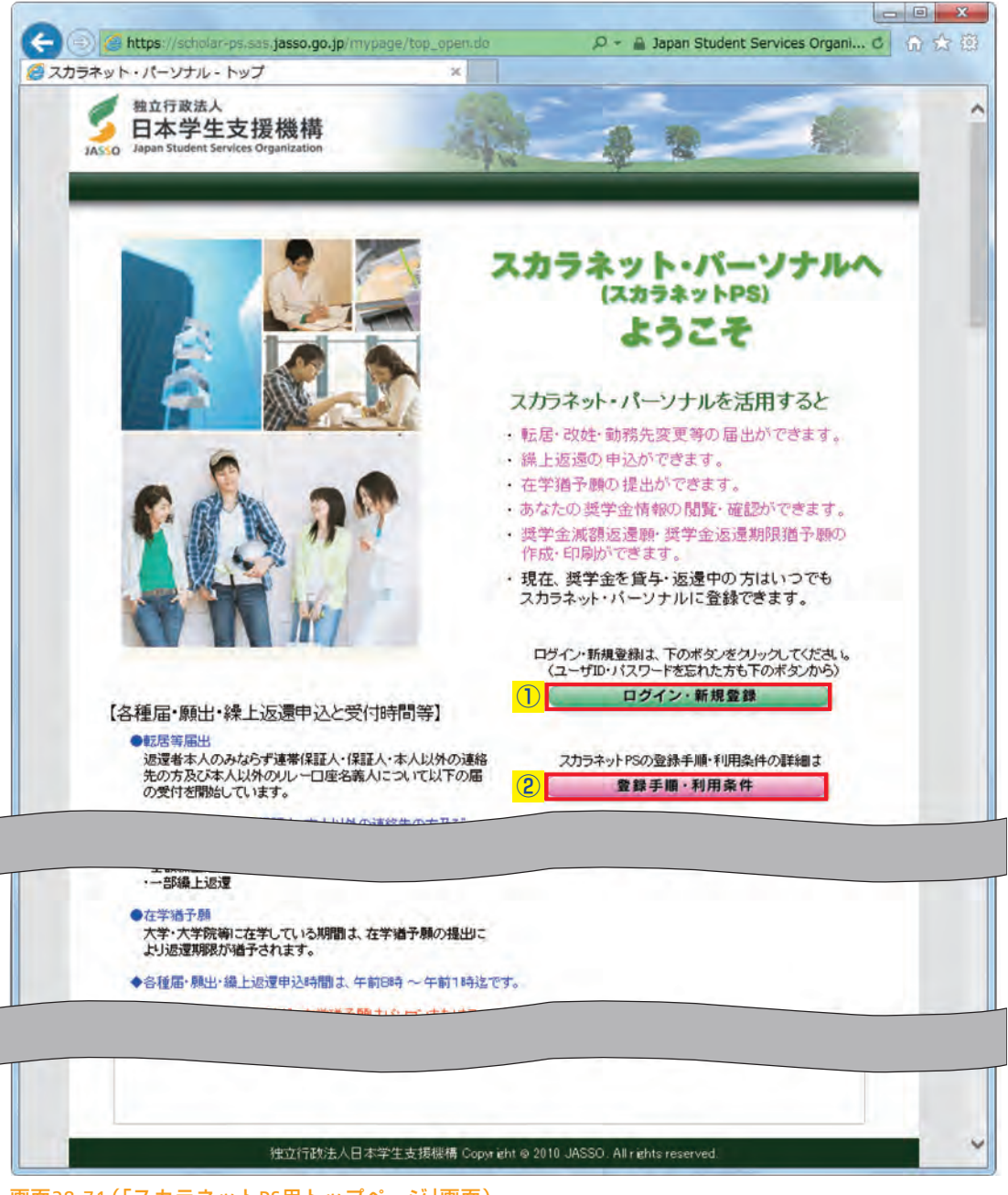

画面28-71(「スカラネットPS用トップページ」画面)

平成27年度から、学生本人がスカラネット・パーソナル(以下、スカラネットPSと言う。) を通じて在学猶予願を提出することが可能になります。 スカラネットPSから在学猶予願を提出できる時間は午前8時より25時までです。

日本学生支援機構ホームページ(http://www.jasso.go.jp/)の画面下にあるバナーから アクセスが可能です。

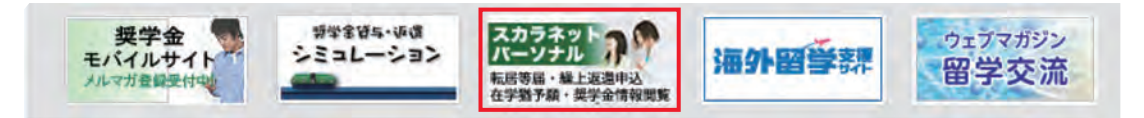

または、「スカラネットPS」用ホームページアドレス(URL)

#### https://scholar-ps.sas.jasso.go.jp/

にアクセスしてください。 「スカラネットPS用トップページ」画面28-71が表示されます。

### スカラネットPSの登録が完了している場合は、

① 「ログイン・新規登録」ボタンを押してください。

## スカラネットPSの登録がまだ完了していない場合は、

② 「登録手順・利用条件」ボタンを押して、新規登録手順・利用条件を確認の上、 スカラネットPSに新規登録してください。

※新規登録方法については<補足説明:スカラネットPSの新規登録について> を参照してください。

# *2***.「スカラネット・パーソナル」へログイン**

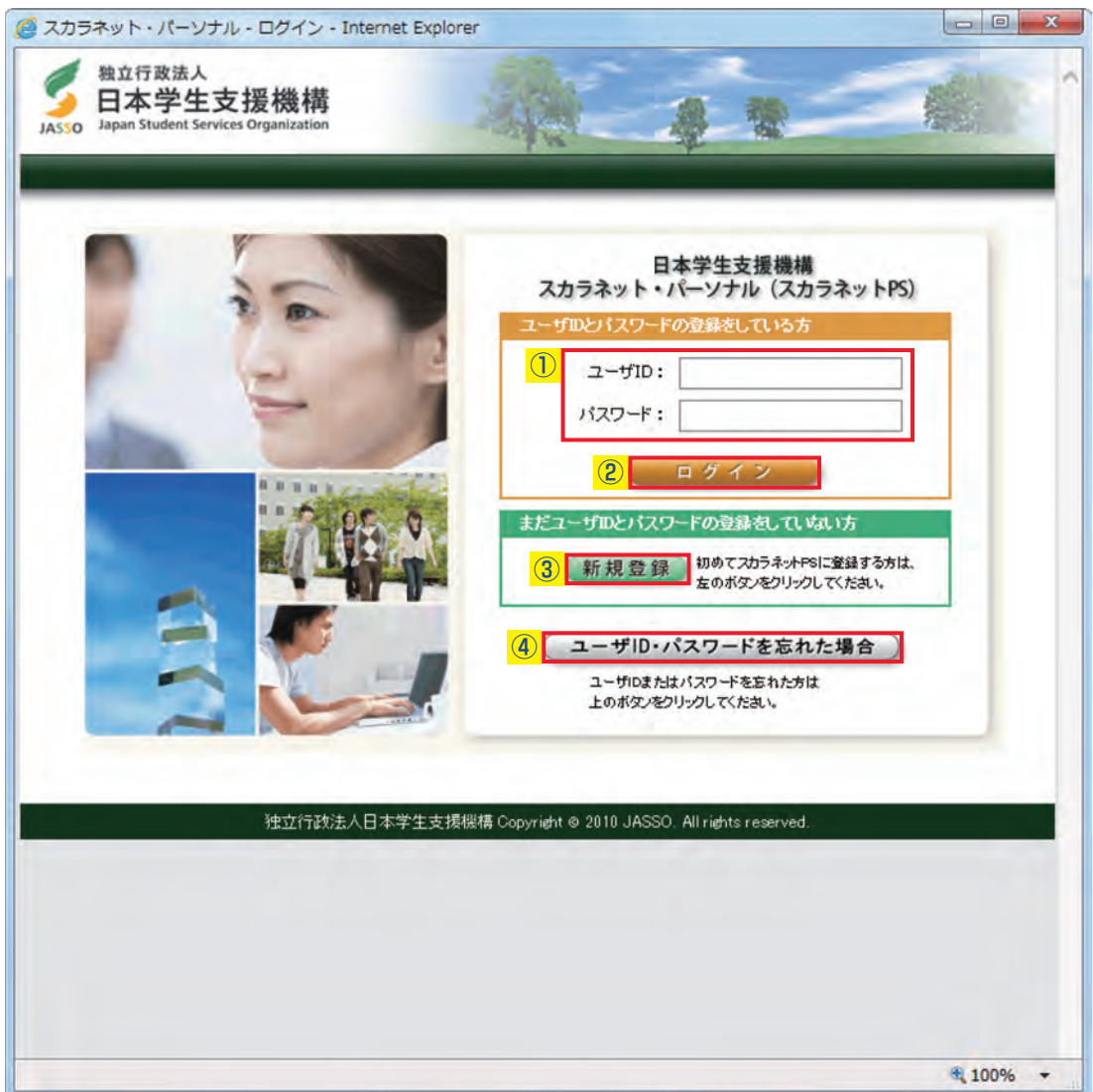

画面28-72(「スカラネットPS ログイン」画面)

### スカラネットPSの登録が完了している場合は、

① スカラネットPSに登録している「ユーザID」と「パスワード」を入力してください。

② 「ログイン」ボタンを押してください。

### スカラネットPSの登録がまだ完了していない場合は、

③ 「新規登録」ボタンを押して、スカラネットPSに登録してください。 ※新規登録方法についてはく補足説明:スカラネットPSの新規登録について> を参照してください。

## 「ユーザID」または「パスワード」を忘れてしまった場合は、

④ 「ユーザID・パスワードを忘れた場合」ボタンを押して、新規登録時に入力した 情報を再度入力すると、登録内容の確認、または再設定を行うことができます。 *3***.全体概要**

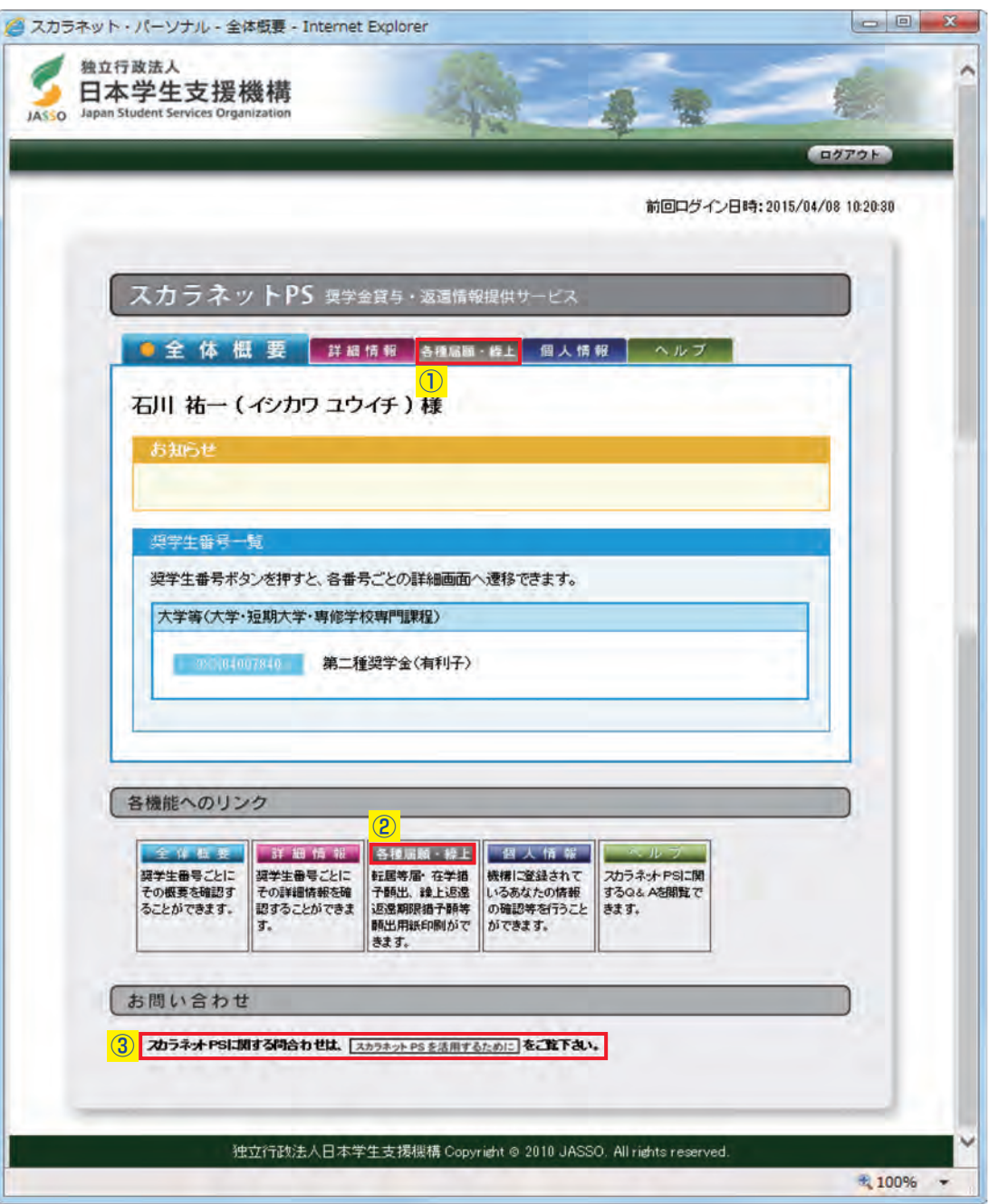

### 画面28-73(「スカラネットPS 全体概要」画面)

スカラネットPSにログイン後は「スカラネットPS 全体概要」画面が表示されます。 氏名・奨学生番号が表示されますので、内容を確認してください。 在学猶予願を提出する場合は、

- ① 「各種届願・繰上」タブ または
- ② 「各種届願・繰上」リンク のどちらかをクリックしてください。
- ③ 「スカラネットPSを活用するために」リンクをクリックすると、スカラネットPSの よくある質問をまとめた画面が表示されますので参考にしてください。

## *4***.各種届願・繰上**

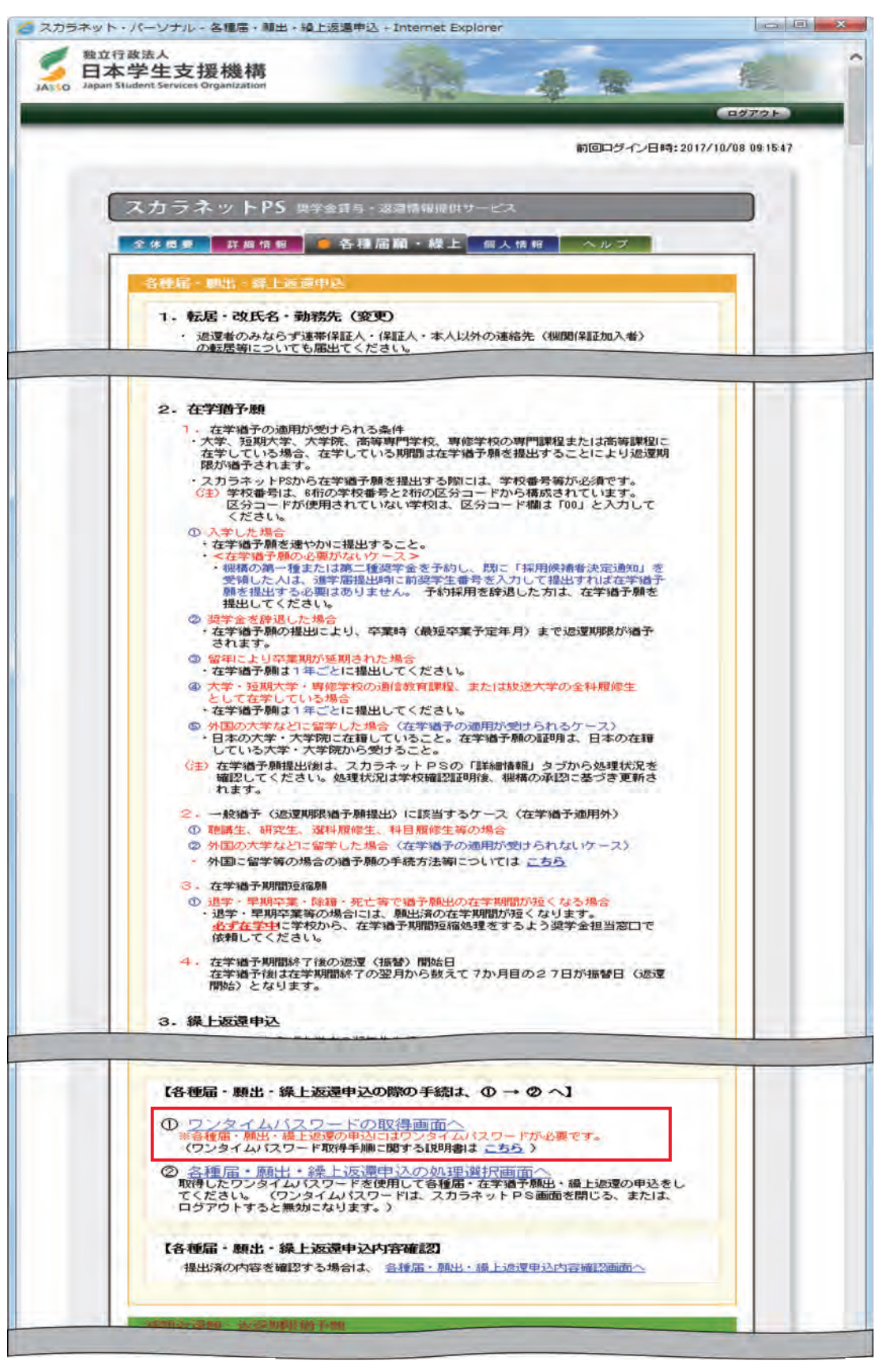

画面28-74(「各種届願・繰上」画面)

#### <スカラネットPSによる在学猶予願出処理の流れ>

在学猶予願出処理は、以下の順序で行います。

- (1)ワンタイムパスワードの取得
- (2)各種届・願出・繰上返還へログイン 取得したワンタイムパスワードを使用して各種届・願出・繰上返還へログイン
- (3)誓約事項への同意
- (4)在学猶予願出内容の入力
- (5)在学猶予願出内容の確認
- (6)在学猶予願出完了
- (注)ワンタイムパスワードについて

スカラネットPSで在学猶予願の提出を行うには、スカラネットPS専用のユーザID・ パスワードを入力し、ログインする必要があります。 在学猶予願出の際にはログイン後、改めてワンタイムパスワードを取得することに

なります。

在学猶予願出者である学生の個人情報の保護に万全を期すため、在学猶予願出者自身 であることを認証する必要があります。

そのためワンタイムパスワードを生成し、在学猶予願出者である学生の所持する メールアドレスに送信するという方式をとっています。

(1)ワンタイムパスワードの取得

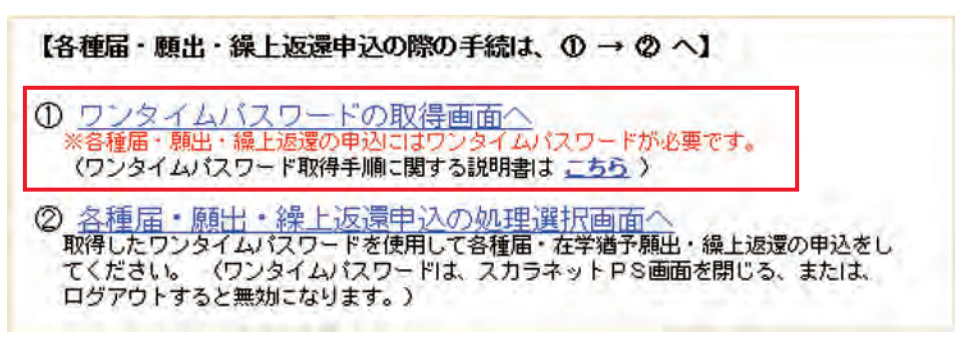

画面28-75

在学猶予願の提出を行う場合は、「①ワンタイムパスワードの取得画面へ」のリンクを クリックしてください。ワンタイムパスワードの発行手続きを行うための 「各種届・願出・繰上返還用パスワード発行」画面に切替ります。

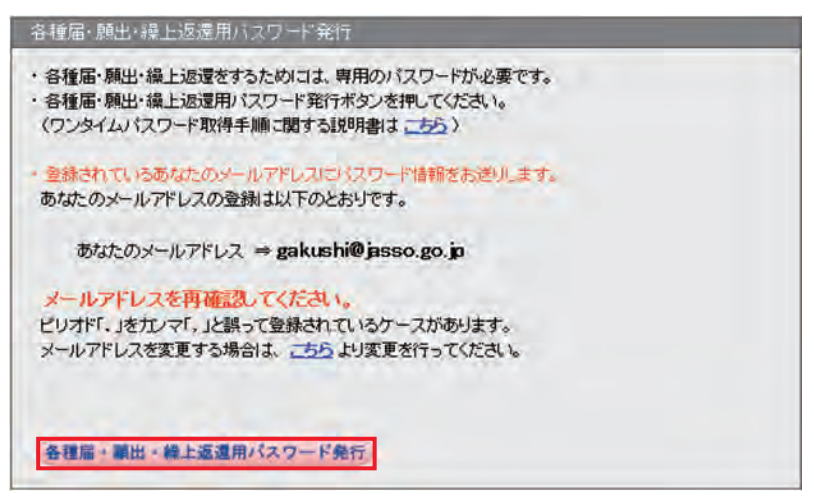

画面28-76(「各種届・願出・繰上返還用パスワード発行」画面)

表示されているメールアドレスを確認し、 「各種届・願出・繰上返還用パスワード発行」ボタンを押してください。

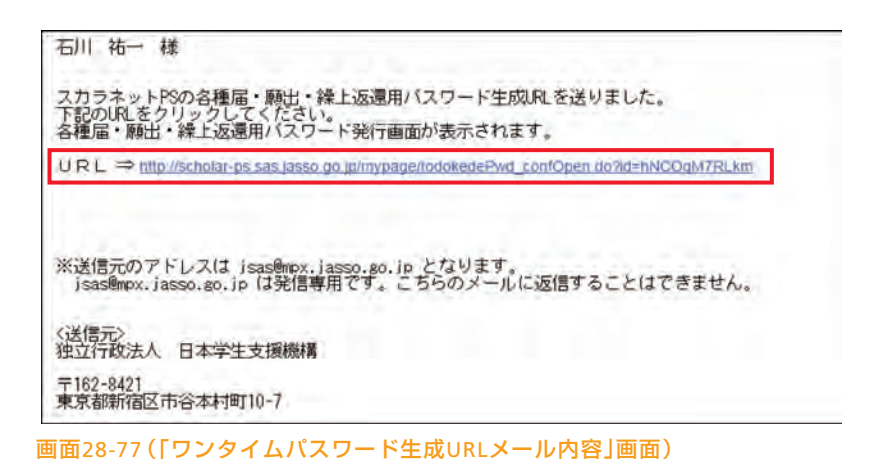

機構から在学猶予願出者自身を確認するために登録済のメールアドレスにメールが送信 されます。

メールに表示されているワンタイムパスワードを生成するためのURLをクリックして ください。

## **第 28 章 在学猶予・期間短縮願の提出**

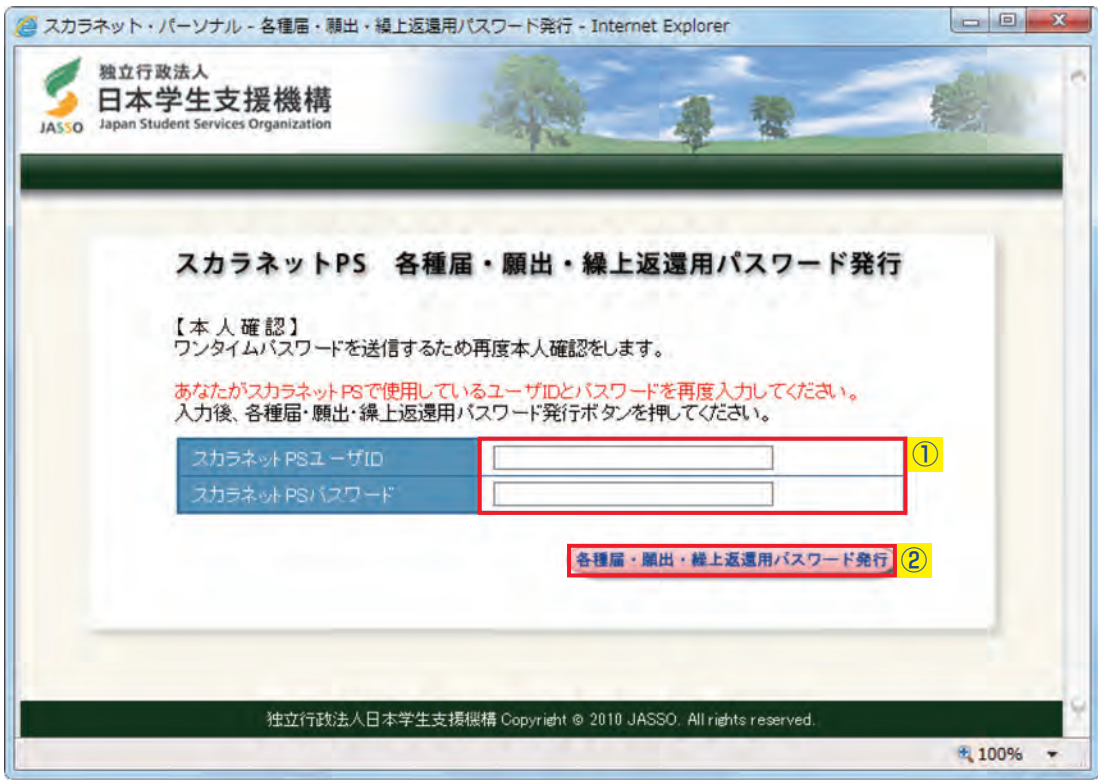

画面28-78(「各種届・願出・繰上返還用パスワード発行」画面)

「各種届・願出・繰上返還用パスワード発行」画面が表示されます。

① 在学猶予願出者のスカラネットPSログイン用のユーザID・パスワードを入力して ください。

② 「各種届・願出・繰上返還用パスワード発行」ボタンを押してください。

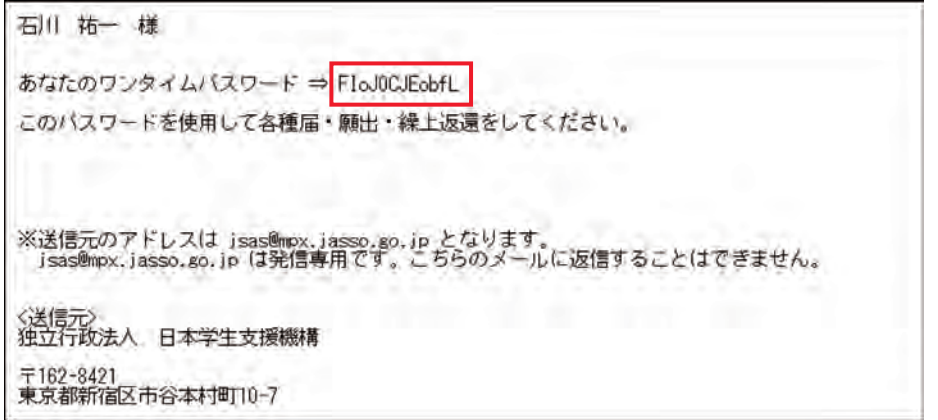

画面28-79(「ワンタイムパスワードお知らせメール内容」画面)

機構から在学猶予願出者のメールアドレスにワンタイムパスワードのお知らせメールが 送信されます。

表示されているパスワードが在学猶予願出に使用するワンタイムパスワードになります。

(2)各種届・願出・繰上返還へログイン

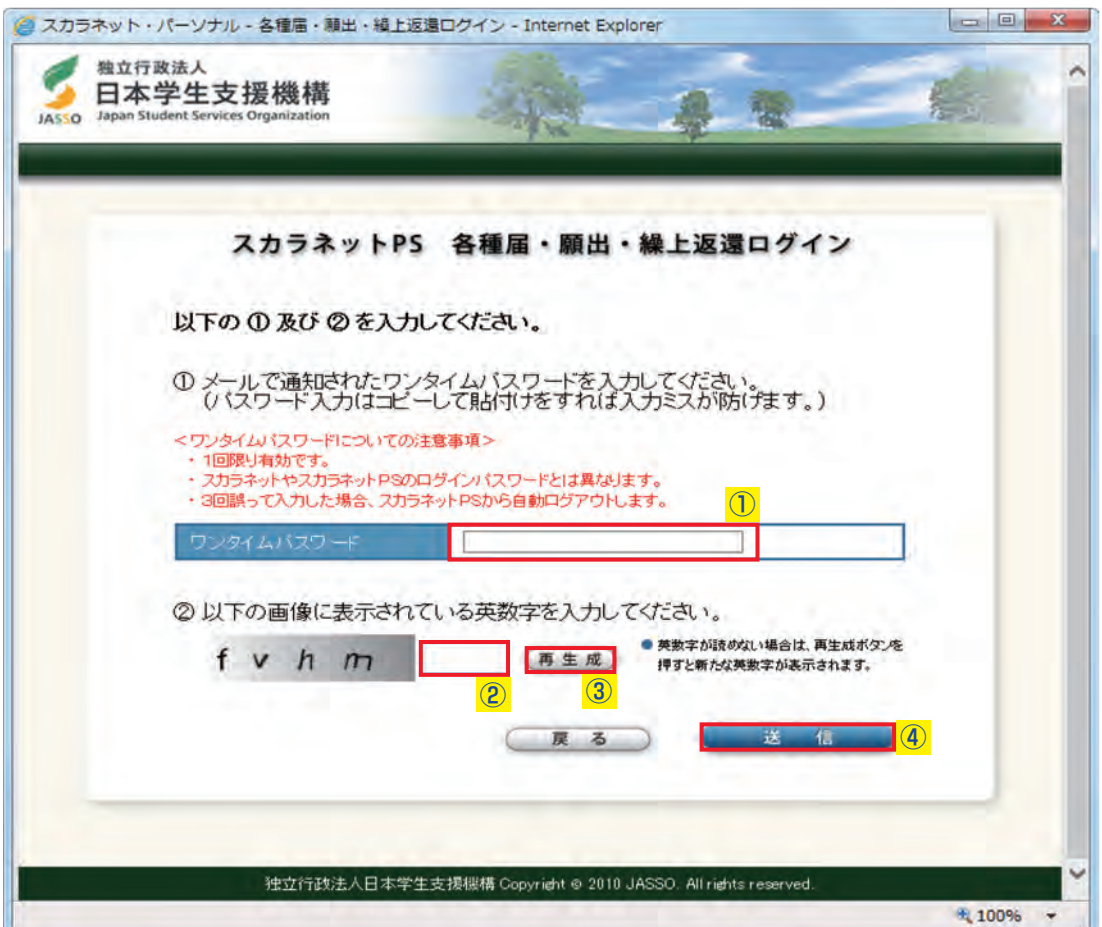

画面28-80(「各種届・願出・繰上返還ログイン」画面)

在学猶予願出のためのログインには、メールを通じて取得したワンタイムパスワードを 使用します。

- ① ワンタイムパスワード欄へメールを通じて取得したワンタイムパスワードを入力して ください。 入力ミスを防ぐために、メール上のワンタイムパスワードをコピーして貼付けると 便利です。
- ② 画像の英数字を入力してください。
- ③ 画像の英数字が読取れない場合は、「再生成」ボタンを押すと新たな画像が表示されます。
- ④ ①ワンタイムパスワード、②画像の英数字を入力後、「送信」ボタンを押してください。 ワンタイムパスワードと画像の入力が正しい場合は、「各種届・願出・繰上返還選択」画面 が表示されます。

#### **第 28 章 在学猶予・期間短縮願の提出**

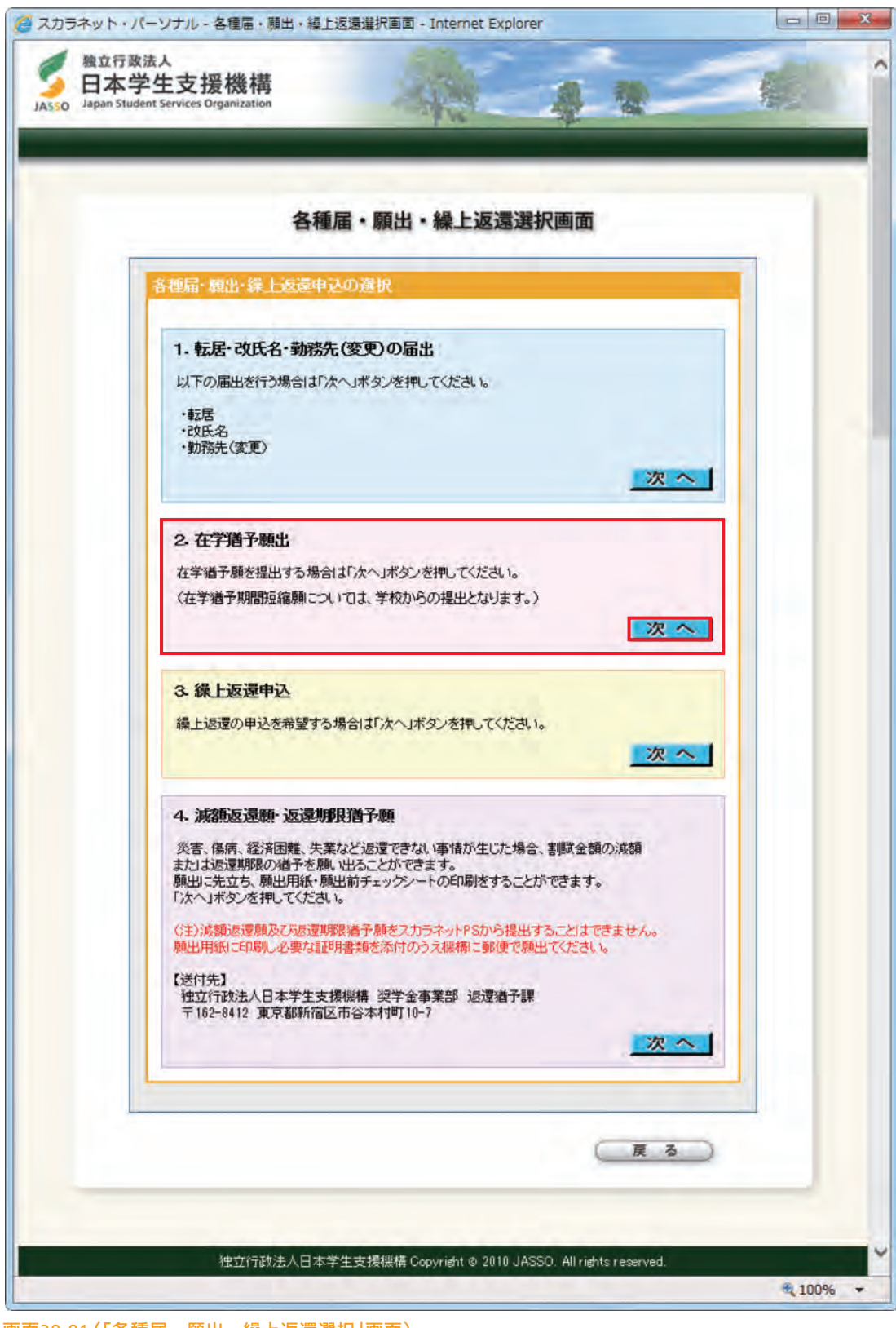

画面28-81(「各種届・願出・繰上返還選択」画面)

ワンタイムパスワードによるログイン後は各種届・願出・繰上返還を選択するための 「各種届・願出・繰上返還選択」画面が表示されます。 「2. 在学猶予願出」の「次へ」ボタンを押してください。

## (3)誓約事項への同意

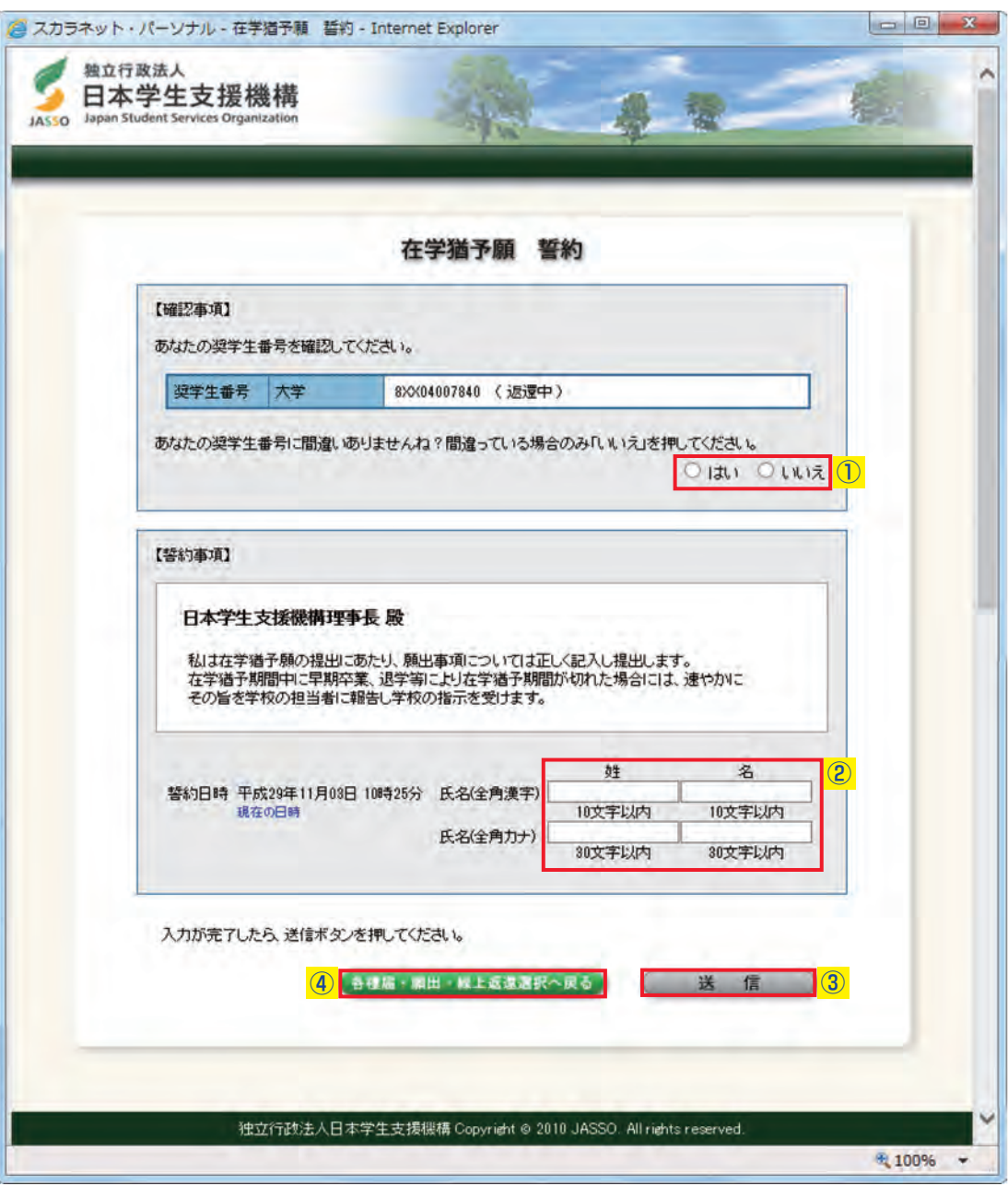

画面28-82(「在学猶予願 誓約」画面)

「在学猶予願 誓約」画面が表示されます。

在学猶予願出事項を正しく記入すること、在学猶予期間短縮が発生した場合には、 学校担当者の指示を受けることについて誓約するための画面です。

【確認事項】欄にすべての奨学生番号が表示されますので確認してください。

- ① 表示された奨学生番号が正しい場合は「はい」をチェックしてください。 「送信」ボタンが活性になります。 奨学生番号が間違っている場合は「いいえ」をチェックしてください。
- ② 漢字氏名とカナ氏名を入力してください。 登録済の氏名と照合し、本人確認処理を実施します。
- ③ 「送信」ボタンを押してください。 「在学猶予願 願出対象(奨学生番号)選択」画面が表示されます。
- ④ 「各種届・願出・繰上返還選択へ戻る」ボタンを押すと 「各種届・願出・繰上返還選択」画面に戻ります。

## (4)在学猶予願出内容の入力

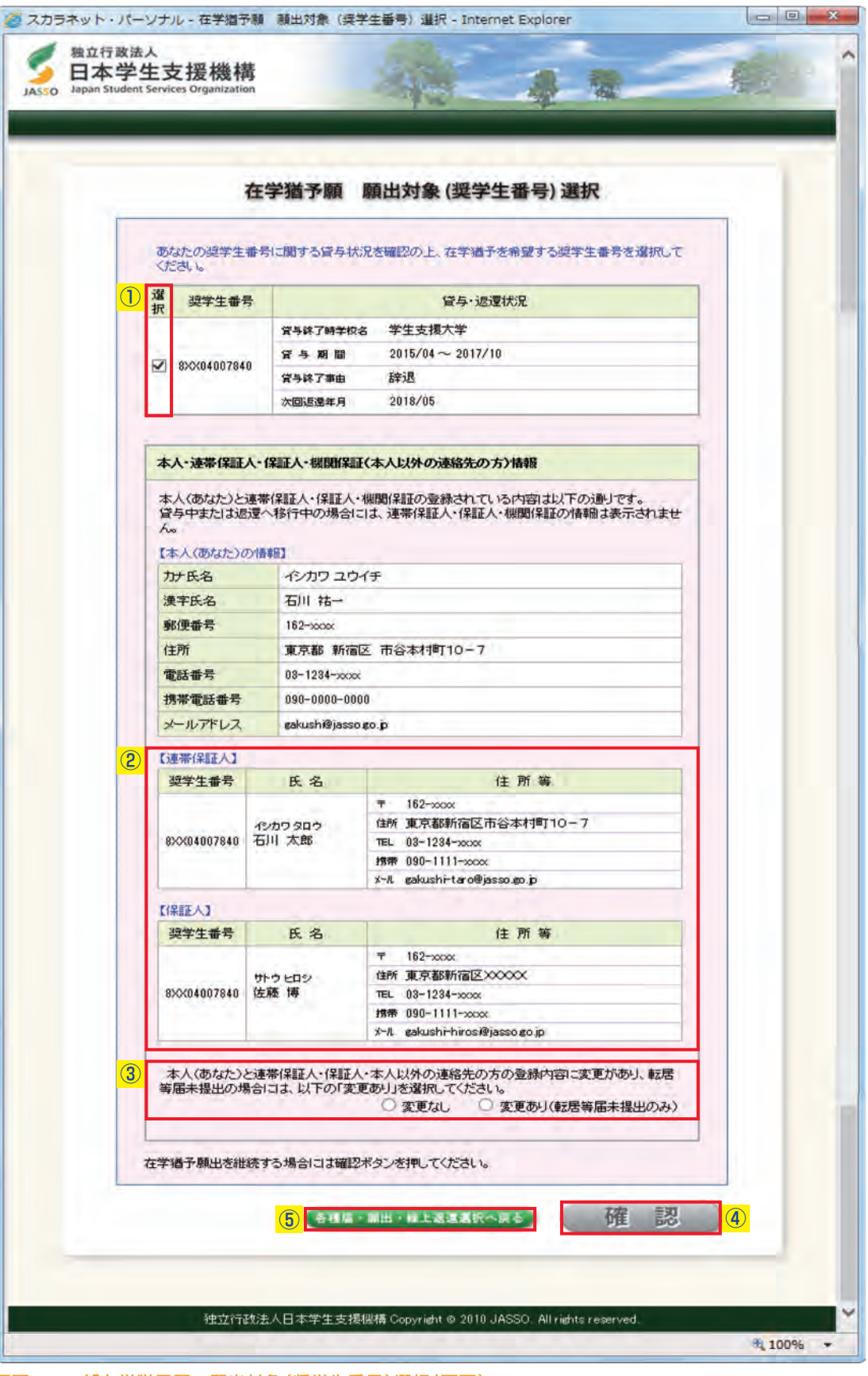

画面28-83(「在学猶予願 願出対象(奨学生番号)選択」画面)

[在学猶予願 願出対象(奨学生番号)選択|画面が表示されます。 在学猶予願を提出したい奨学生番号を選択するための画面です。

それぞれの奨学生番号について「貸与・返還状況」が表示されます。

① 奨学生番号の「選択」欄は、初期表示画面で全て選択された状態になっています。 奨学生番号の選択チェックをはずした場合には、在学猶予願の提出がなされないことに なりますので注意してください。 なお、「選択」欄が非活性の状態になっている場合は、既に在学猶予願が提出され、再度、 スカラネットPSから願出を提出している場合等に該当しますので確認してください。

それぞれの奨学生番号の保証制度に応じた

- 「本人・連帯保証人・保証人・機関保証(本人以外の連絡先の方)情報」が表示されます。
- ② 「在学猶予願 誓約」画面で奨学生番号の状態が「返還中」となっている場合は連帯保証人 等の情報が表示されますが、本機構で処理中の場合に連帯保証人等の情報が表示されない ことがあります。
- ③ 表示された内容を確認し、変更がない場合は「変更なし」を選択してください。 登録内容に変更があり、転居等届未提出の場合は、「変更あり」を選択してください。
- ④ 「確認」ボタンを押してください。 「在学猶予願」画面が表示されます。
- ⑤ 「各種届・願出・繰上返還選択へ戻る」ボタンを押すと 「各種届・願出・繰上返還選択」画面に戻ります。
- <補足説明:本人等の情報確認欄で「変更あり」を選択した場合について>

あなた〈本人〉と連帯保証人・保証人・本人以外の連絡先の方の登録内容に変更があり、転居等 届未提出の場合には、以下の「変更あり」を選択してください。 ● 変更あり(転居等届未提出のみ) ○ 変更なし

本人等の情報確認欄で登録内容について「変更あり」を選択した場合は、在学猶予願を提出 完了後に表示される「在学猶予願出 受付完了」画面に

「各種届・願出・繰上返還選択へ」ボタンが表示されます。

引続き、「各種届・願出・繰上返還選択」画面の「1.転居・改氏名・勤務先(変更)の届出」 から登録内容の変更を届出ることができます。

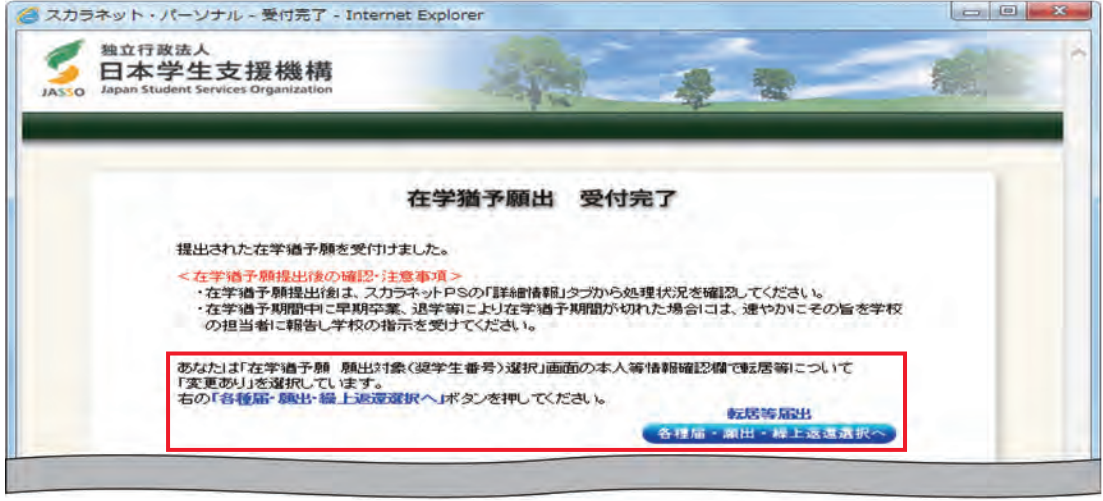

画面28-84(「在学猶予願出 受付完了」画面)

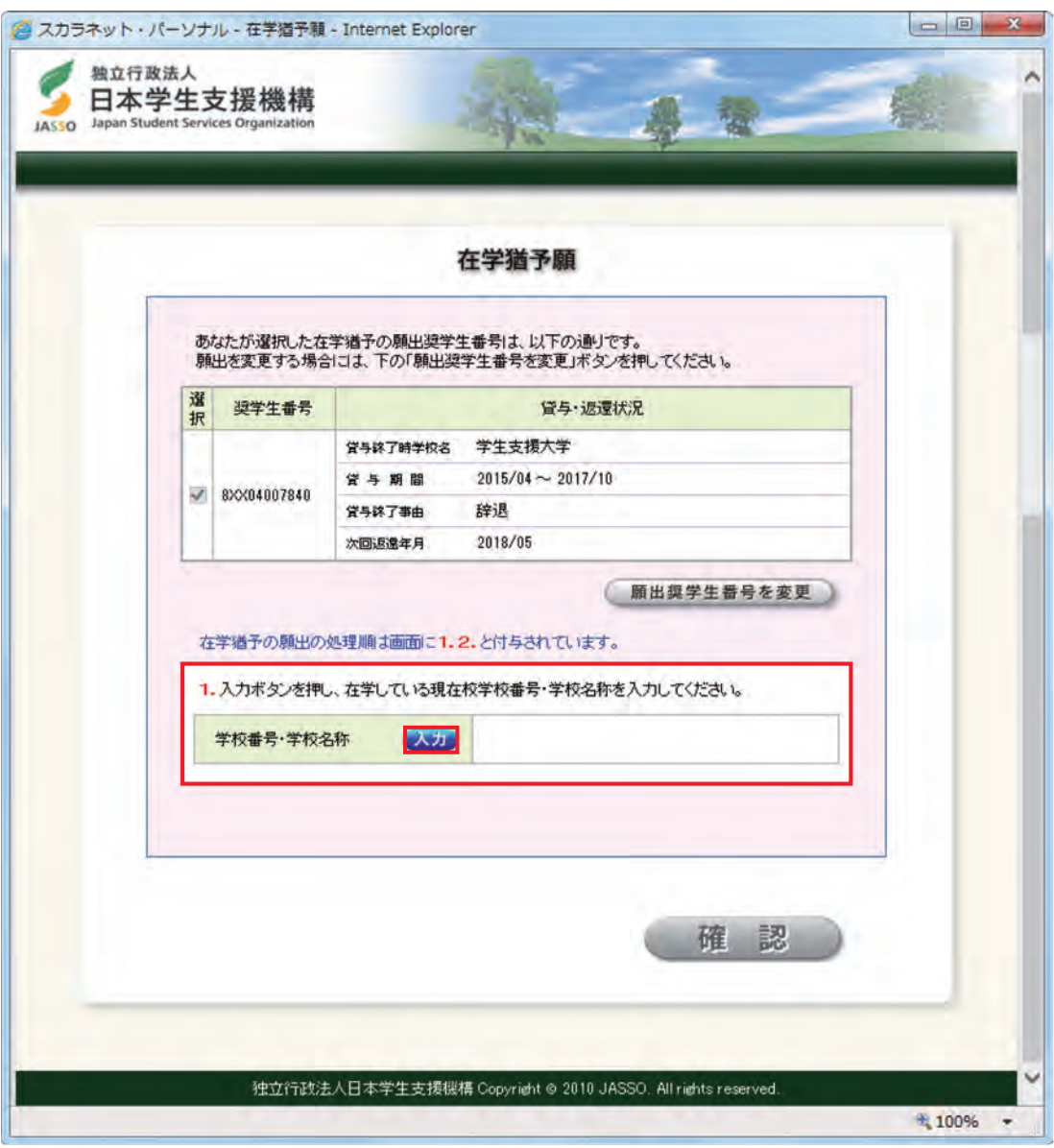

画面28-85(「在学猶予願」画面)

「在学猶予願」画面が表示されます。

在学猶予願の内容(学校情報や在学状況)を入力するための画面です。 在学猶予願は、「1. 学校情報」、「2. 在学状況」の順番に入力を行うように画面が遷移 していきます。

「1.学校情報」の入力を行うために「入力」ボタンを押してください。 「在学猶予願 願出入力」画面が別画面(ポップアップ)で表示されます。

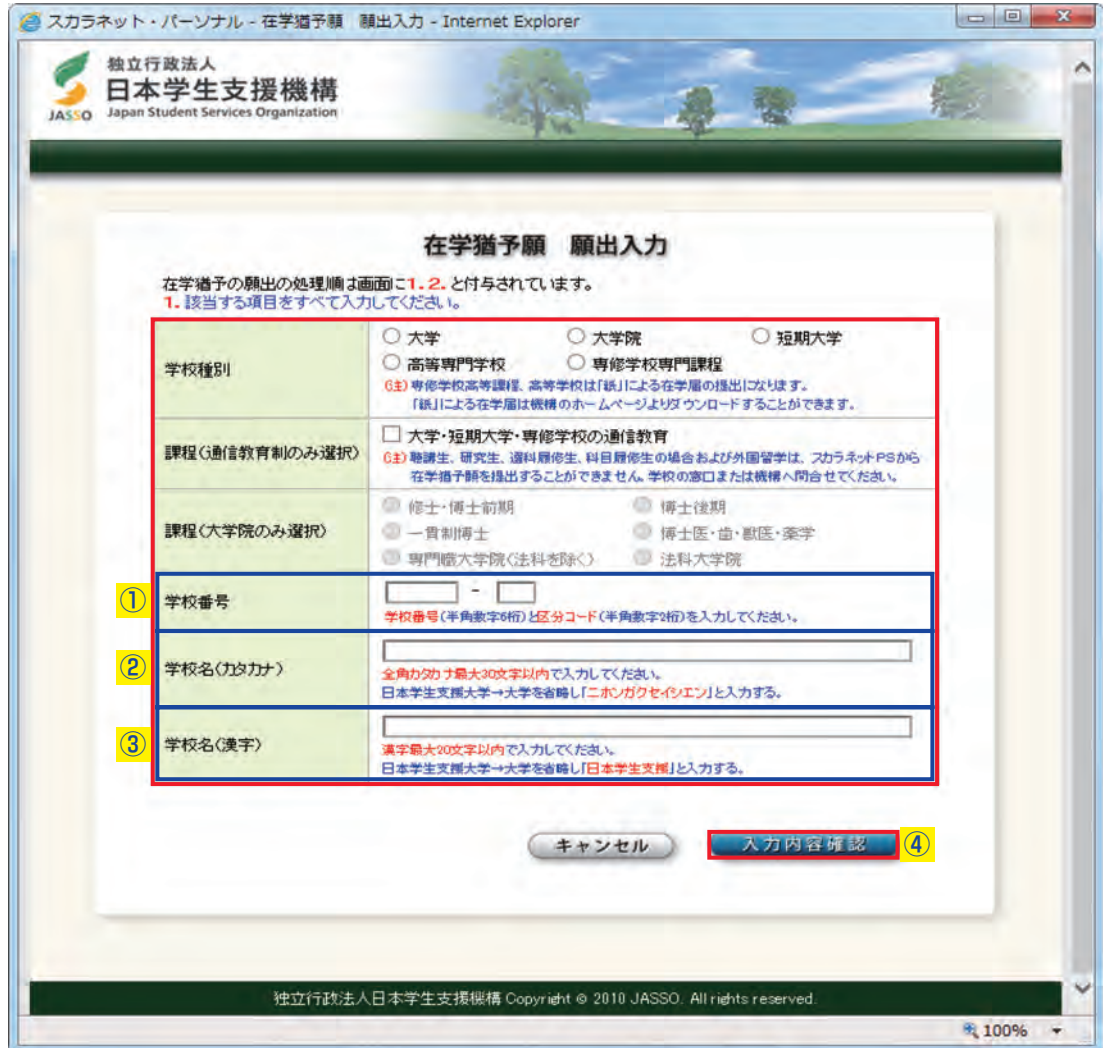

#### 画面28-86(「在学猶予願 願出入力」画面)

「在学猶予願 願出入力」画面が表示されます。 「1.学校情報」を入力するための画面です。 学校種別、課程(通信教育制や大学院のみ選択)、学校番号、学校名(カタカナ)、 学校名(漢字)を正しく入力してください。 (注)入力を誤ると、在学猶予願を正しく提出することができません。

- ① 「学校番号」欄は学校番号(半角数字6桁)と区分コード(半角数字2桁)を入力してください。 区分コードのない学校の場合は「00」(ゼロゼロ)を入力してください。
- ② 「学校名(カタカナ)」欄は全角カタカナ最大30文字以内で入力してください。 なお、日本学生支援大学のような場合は「ダイガク」は省略してください。
- ③ 「学校名(漢字)」欄は漢字最大20文字以内で入力してください。 なお、日本学生支援大学のような場合は「大学」は省略してください。
- ④ 入力が完了したら「入力内容確認」ボタンを押してください。 入力内容を確認するための画面に遷移します。

<補足説明:在学猶予願 願出入力 説明用紙>

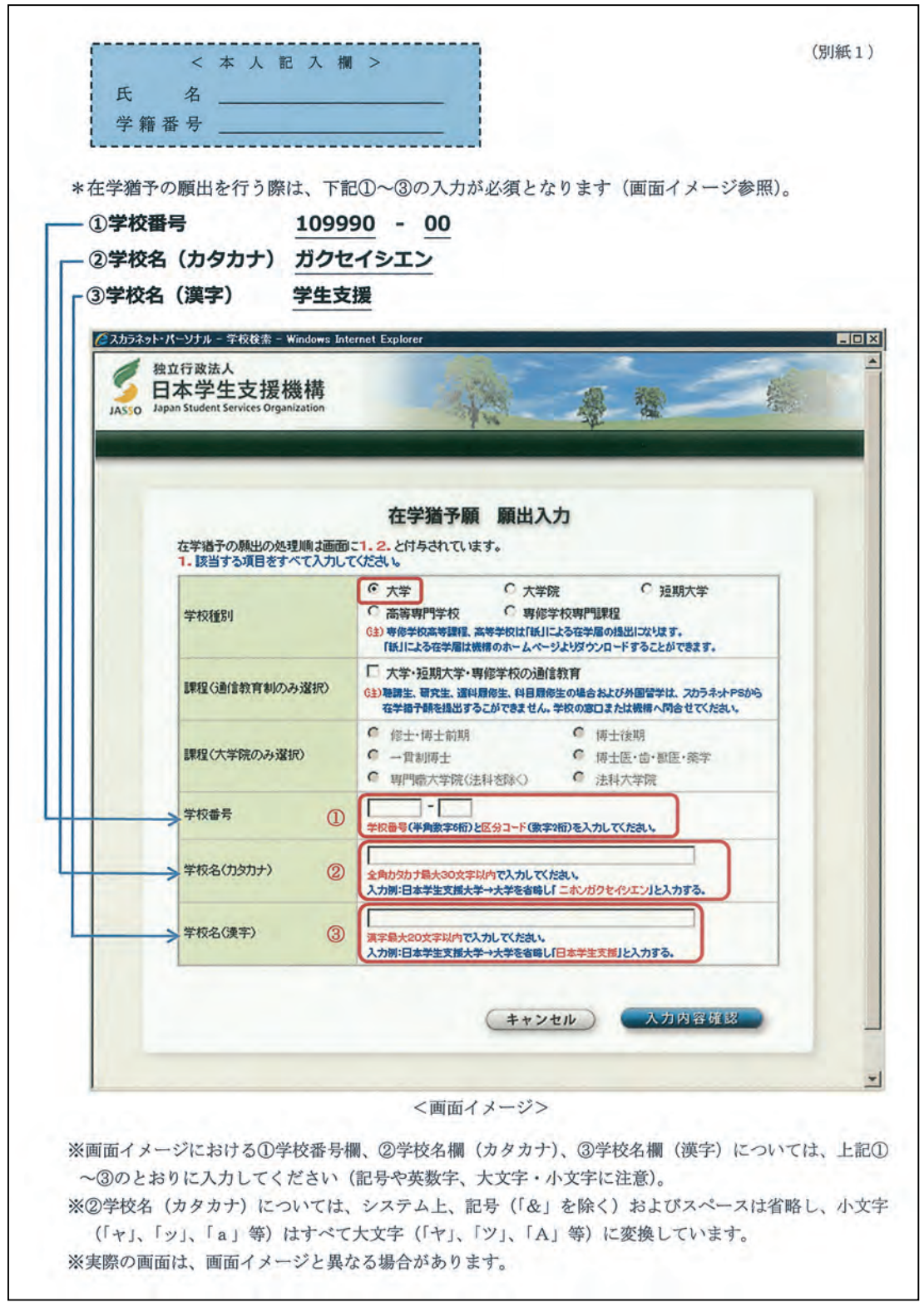

画面28-87

平成27年3月2日付「スカラネット・パーソナルとスカラACを利用した在学猶予願の提出に ついて(依頼)」の(別紙1)として本機構が送付している在学猶予願の願出入力説明用紙を 補足説明として登載します。

(注)在学猶予願の願出入力説明用紙を毎年度送付するかは、現時点で未定です。

在学猶予願の願出入力説明用紙のとおりに画面に入力してください。

① 学校番号

印字されている6桁の数字を正しく入力してください。 区分コードのある学校の場合は、「 - | (ハイフン)の後に記入されている2桁の数字を 正しく入力してください。 区分コードのない学校の場合は、印字されている「00」(ゼロゼロ)を入力してください。

- ② 「学校名(カタカナ)」 印字されているとおりに全角カタカナ最大30文字以内で入力してください。
- ③ 「学校名(漢字)」 印字されているとおりに漢字最大20文字以内で入力してください。

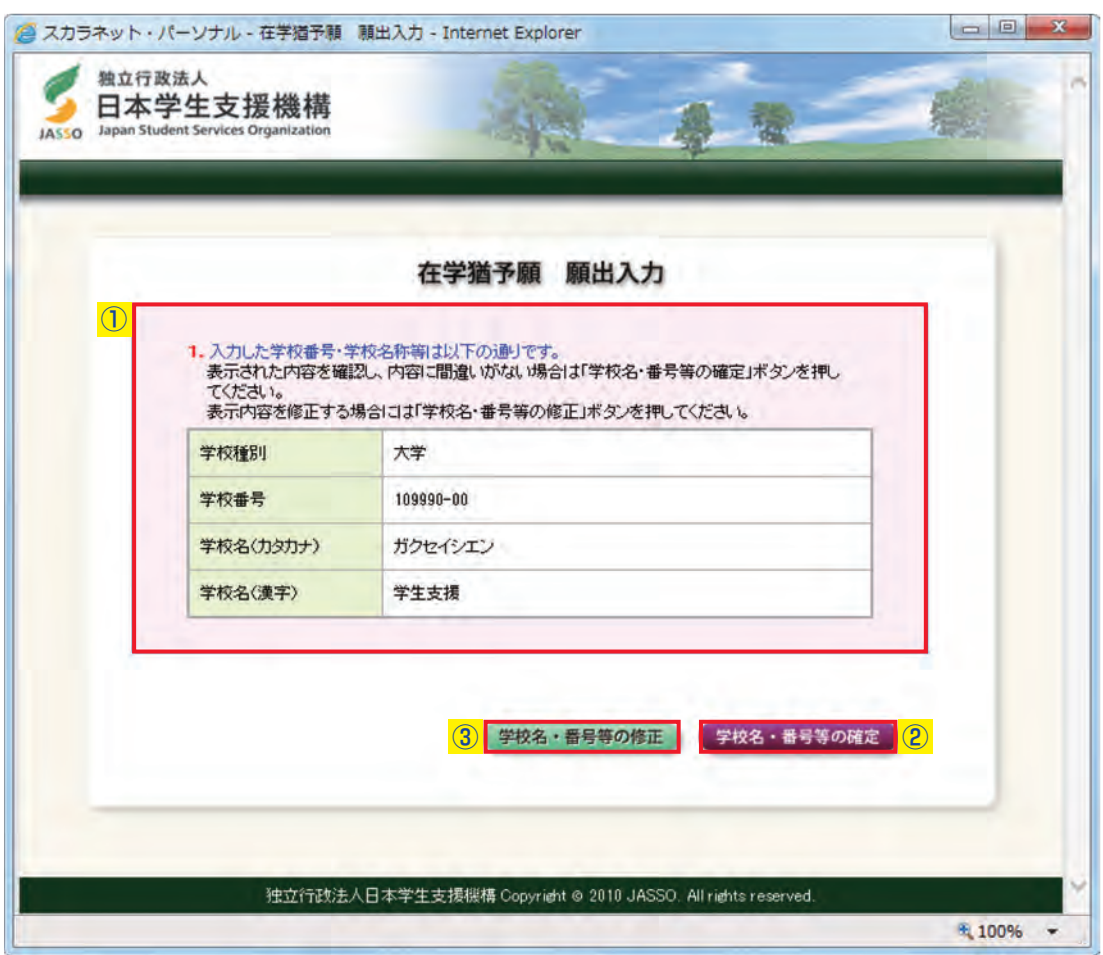

画面28-88(「在学猶予願 願出入力(確認)」画面)

「在学猶予願 願出入力」画面で入力した内容が表示されます。 ① 表示された内容を確認してください。

- ② 内容に間違いがない場合は「学校名・番号等の確定」ボタンを押してください。 学部(研究科)名を入力するための画面に遷移します。
- ③ 内容を修正する場合は「学校名・番号等の修正」ボタンを押してください。 「在学猶予願 願出入力」画面に戻り修正することができます。

### **第 28 章 在学猶予・期間短縮願の提出**

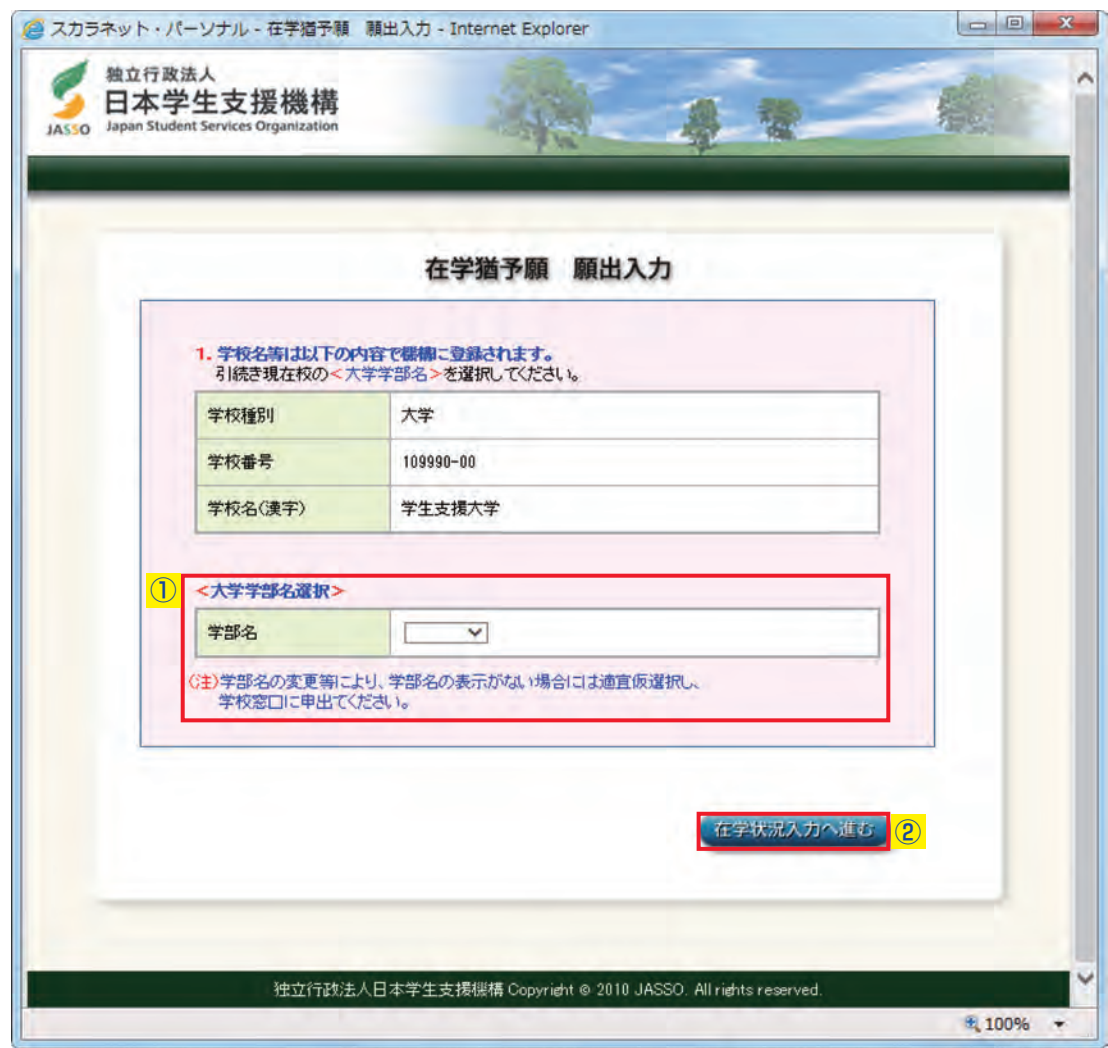

画面28-89(「在学猶予願 願出入力(学部名等入力)」画面)

引続き、学部(研究科)名を入力するための画面が表示されます。

1「在学猶予願 願出入力」画面で入力した学校番号と区分コードと連携した学部(研究科)名 のみがプルダウンに表示されます。 在籍中の学部(研究科)名をプルダウンから選択してください。 (注1)区分コードの入力を誤ると、学部(研究科)名を正しく選択することができません。 (注2) 該当する学部(研究科)名の表示がない場合は、適宜仮選択して学校窓口に申出て ください。

② 在籍中の学部(研究科)名を正しく選択できた場合は「在学状況入力へ進む」ボタンを押して ください。

「在学猶予願」画面に戻り、引続き、「2. 在学状況」を入力することができます。

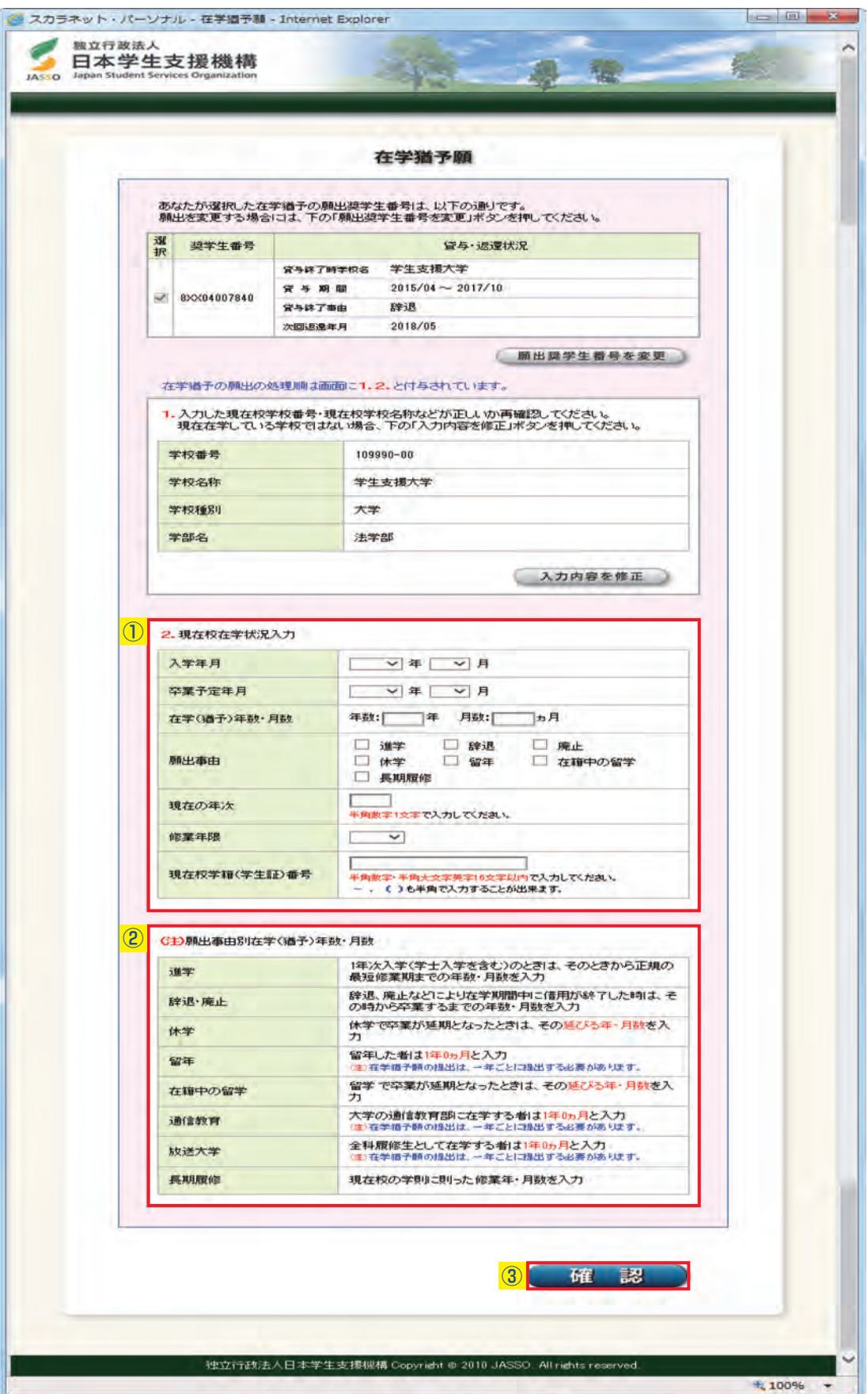

画面28-90(「在学猶予願(学校情報入力後)」画面)

学校番号等の「1. 学校情報」の入力が完了した状態で、「在学猶予願」画面が表示されます。 引続き、入学年月等の「2.在学状況」を入力することができます。

① 入学年月、卒業予定年月、在学(猶予)年数・月数、願出事由、現在の学年、修業年限、 現在校学籍(学生証)番号を正しく入力してください。

(注)入力を誤ると、在学猶予願を正しく提出することができません。

### <補足説明:辞退した場合の入力例>

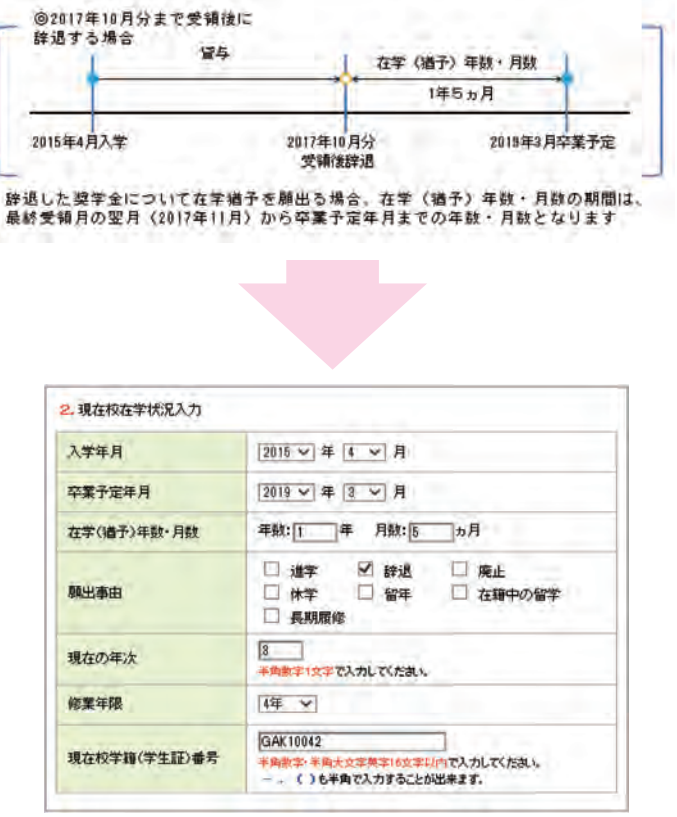

② 願出事由別の在学(猶予)年数・月数についての説明が表示されますので、該当の願出 事由の説明を確認して、正しく入力してください。

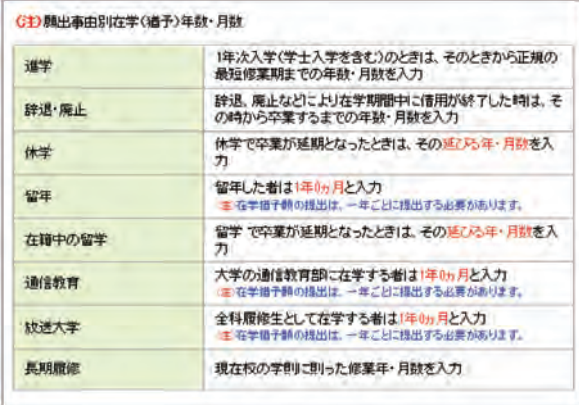

- ③ 入力が完了したら「確認」ボタンを押してください。
	- 入力内容を確認するための「在学猶予願 願出内容確認」画面が表示されます。

## (5)在学猶予願出内容の確認

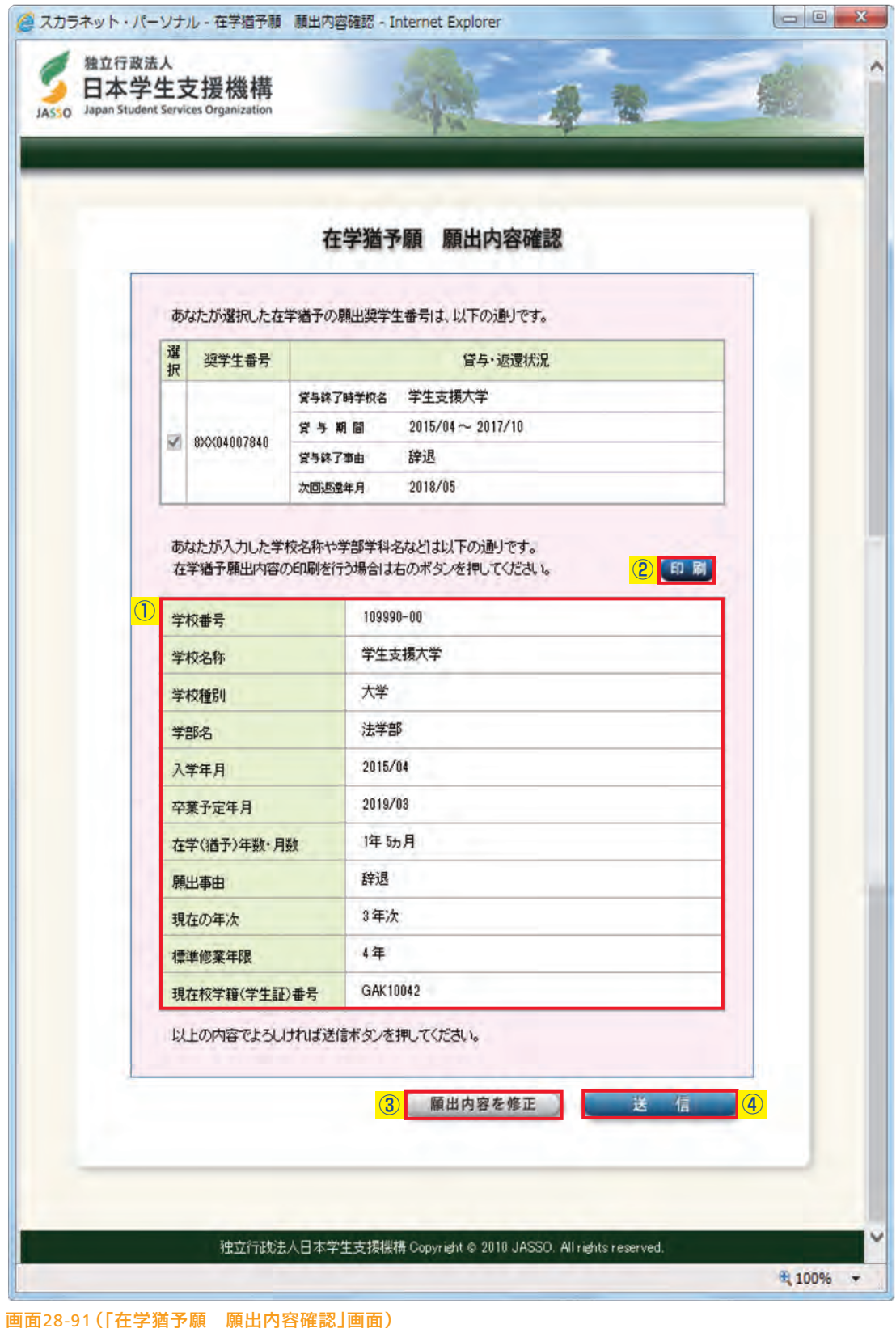

「在学猶予願 願出内容確認」画面が表示されます。 提出を行う在学猶予願出内容をすべて確認することができます。

- ① 入力済の在学猶予願出内容を確認してください。
- ② 在学猶予願出内容の印刷を行う場合は、「印刷」ボタンを押してください。
- ③ 在学猶予願出内容に誤りがある場合は「願出内容を修正」ボタンを押してください。 「在学猶予願」画面に戻り、願出内容を修正することができます。
- ④ 在学猶予願出内容の確認が完了したら「送信」ボタンを押してください。 在学猶予願が提出され、「在学猶予願出 受付完了」画面が表示されます。

(6)在学猶予願出完了

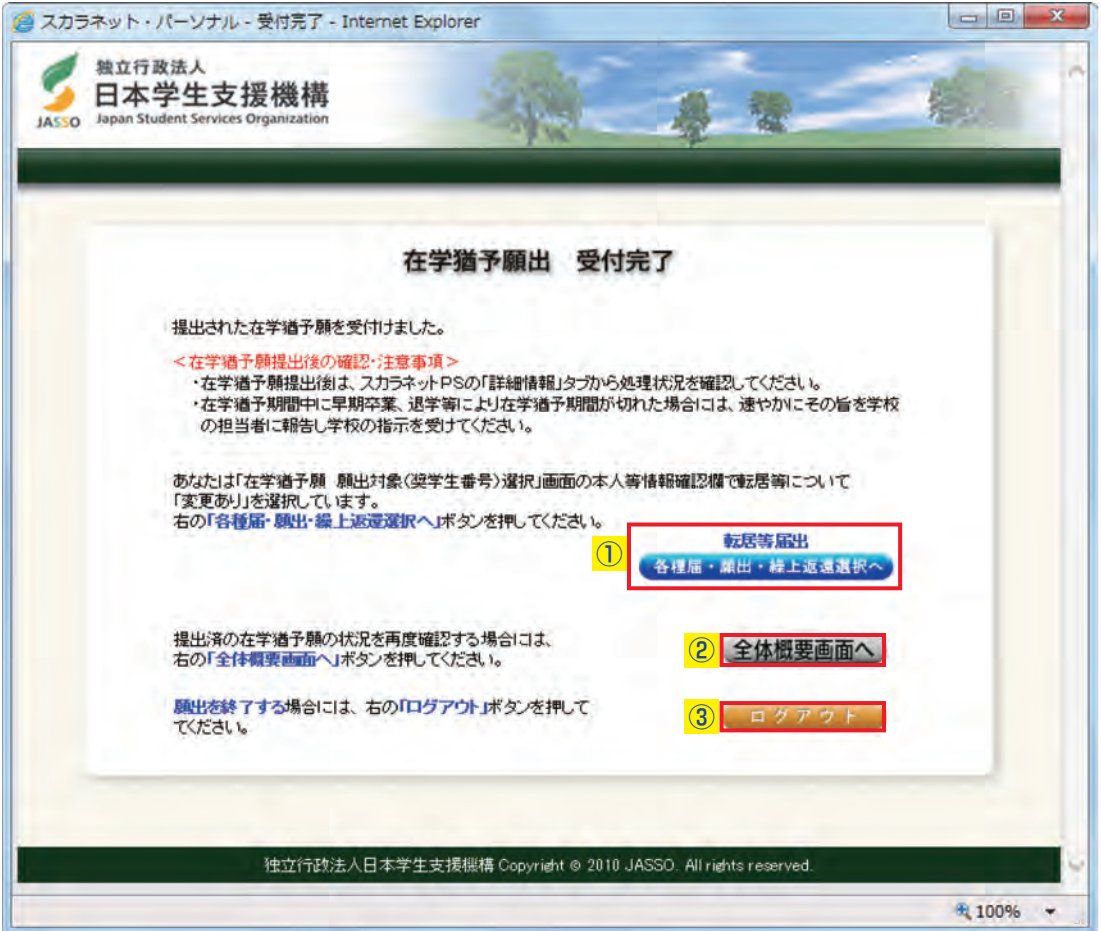

画面28-92(「在学猶予願出 受付完了」画面)

「在学猶予願出 受付完了」画面が表示されると在学猶予願の提出は完了です。

① 「各種届・願出・繰上返還選択へ」ボタン 「在学猶予願 願出対象(奨学生番号)選択」画面の本人等の情報確認欄で登録内容に ついて「変更あり」を選択した場合は、「在学猶予願出 受付完了」画面に 「各種届・願出・繰上返還選択へ」ボタンが表示されます。 引続き、「各種届・願出・繰上返還選択」画面の「1. 転居・改氏名・勤務先(変更)の届出」 から登録内容の変更を届出ることができます。 あなた〈本人〉と連帯保証人・保証人・本人以外の連絡先の方の登録内容に変更があり、転居等 届未提出の場合には、以下の「変更あり」を選択してください。

○ 変更なし ● 変更あり(転居等届未提出のみ)

(注)「変更なし」を選択した場合は、「各種届・願出・繰上返還選択へ」ボタンは表示されません。

- ② 「全体概要画面へ」ボタン 提出済の在学猶予願の状況を確認する場合に使用します。 「全体概要」画面へ遷移することができます。
- ③ 「ログアウト」ボタン

願出を終了する場合は、「ログアウト」ボタンを押してください。

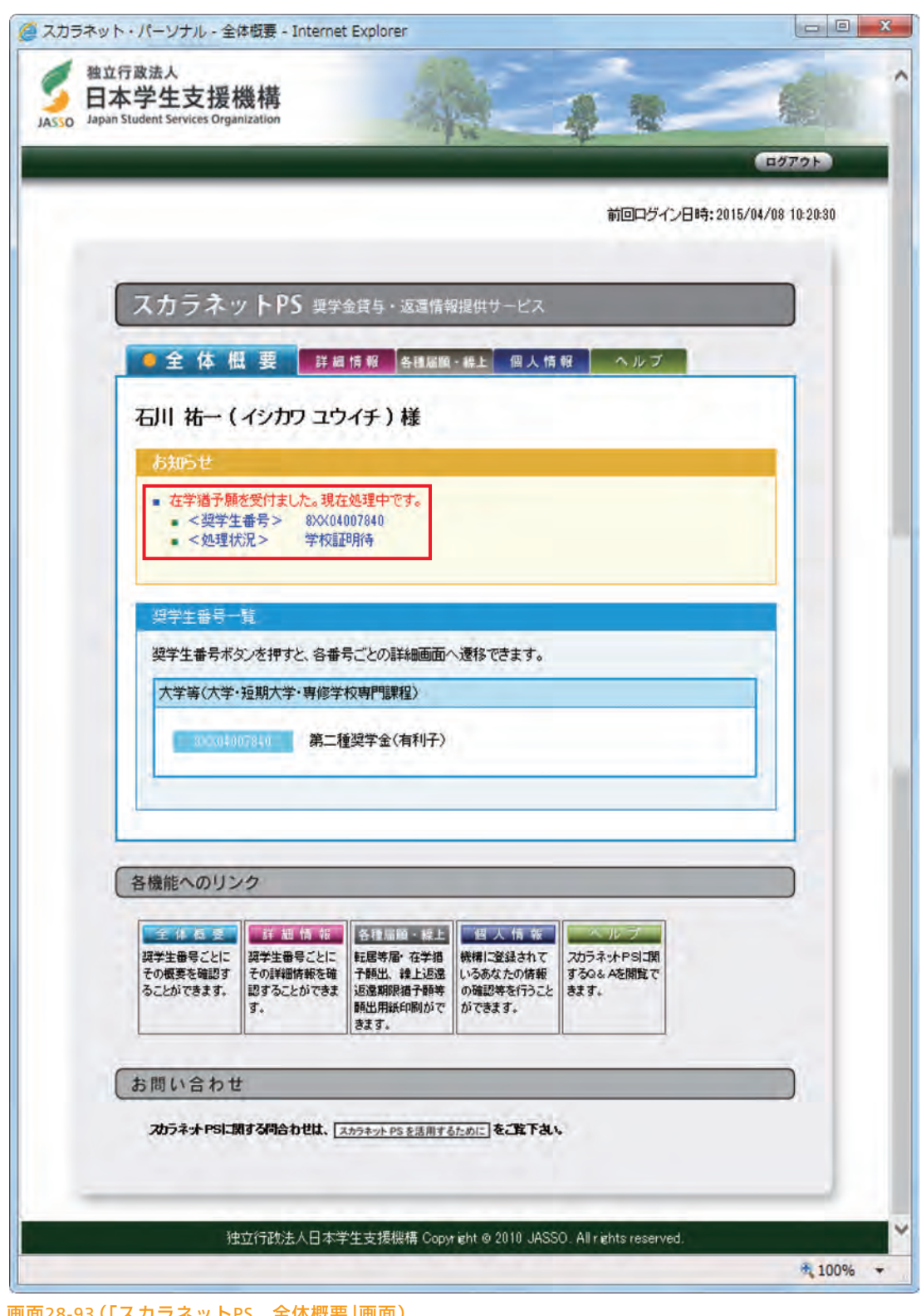

# *5***.スカラネット***PS* **在学猶予願処理状況**

画面28-93(「スカラネットPS 全体概要」画面)

在学猶予願の提出が完了すると「スカラネットPS 全体概要」画面の「お知らせ」欄に 在学猶予願の処理状況が表示されます。

## *6***.スカラネット***PS* **在学猶予願出内容確認**

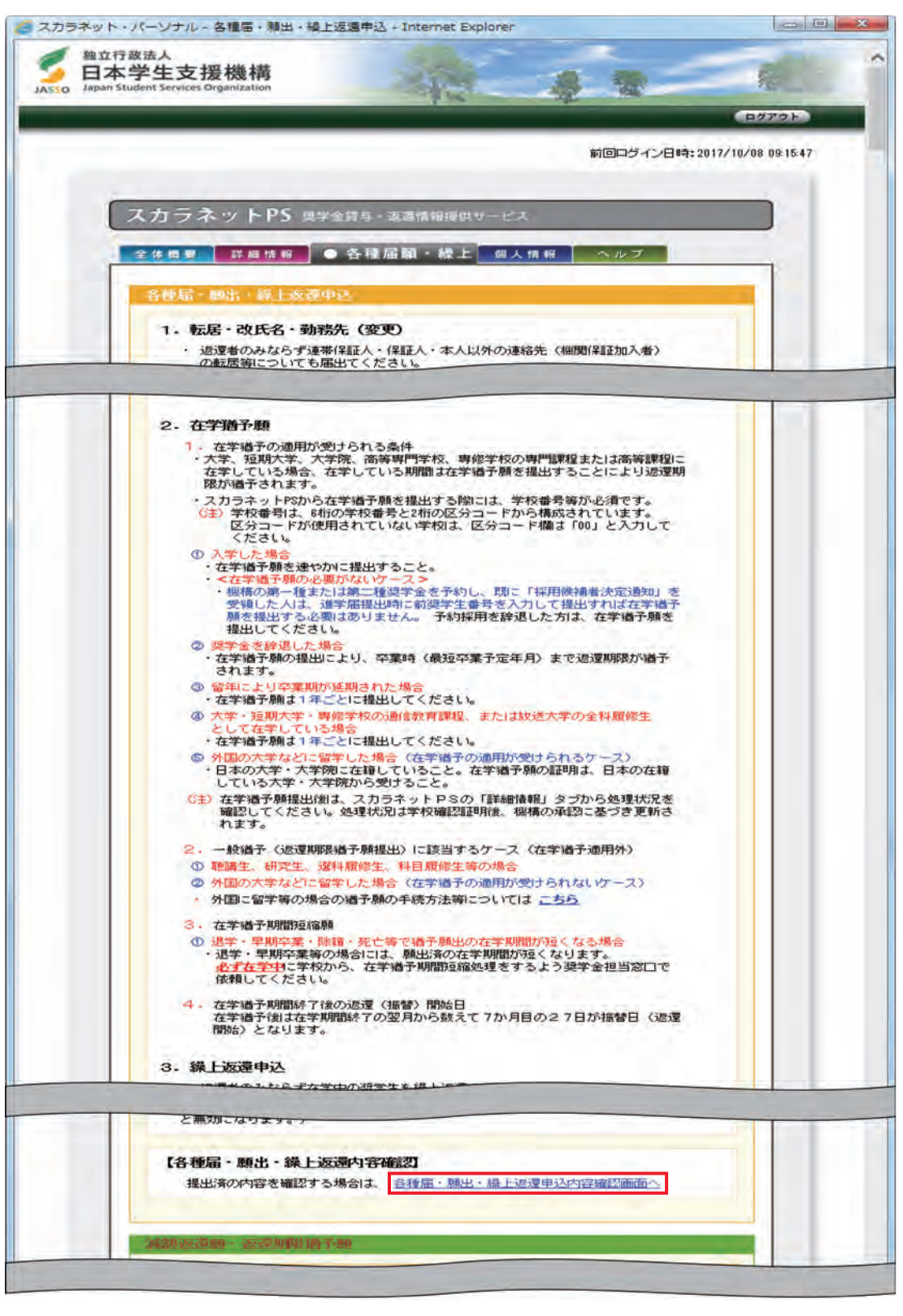

#### 画面28-94(「各種届願・繰上」画面)

提出済の在学猶予願出内容を確認する場合は、「各種届願・繰上」画面の 「各種届・願出・繰上返還申込内容確認画面へ」のリンクをクリックしてください。 「各種届・願出・繰上返還申込内容」画面が表示されます。

## **第 28 章 在学猶予・期間短縮願の提出**

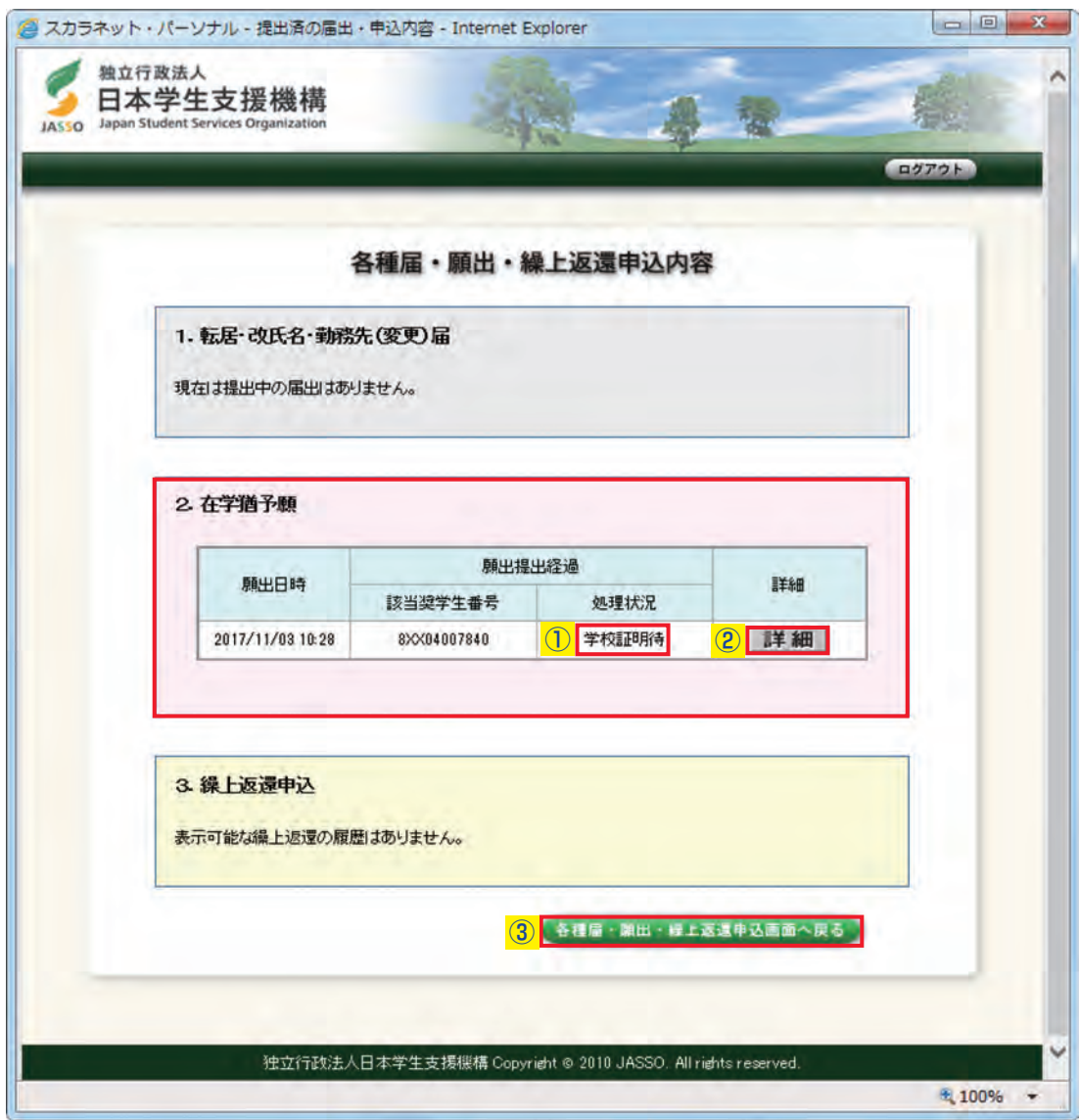

画面28-95(「各種届・願出・繰上返還申込内容」画面)

「各種届・願出・繰上返還申込内容」画面では、提出済の在学猶予願の処理状況や詳細を確認 することができます。

- ① 「処理状況」欄に提出済の在学猶予願の処理状況が表示されます。
- ② 提出済の在学猶予願出内容を確認する場合は、「詳細」ボタンを押してください。 「在学猶予願出 内容詳細」画面が表示されます。
- 3「各種届・願出・繰上返還申込画面へ戻る」ボタンを押すと「各種届願・繰上|画面28-94に 戻ります。

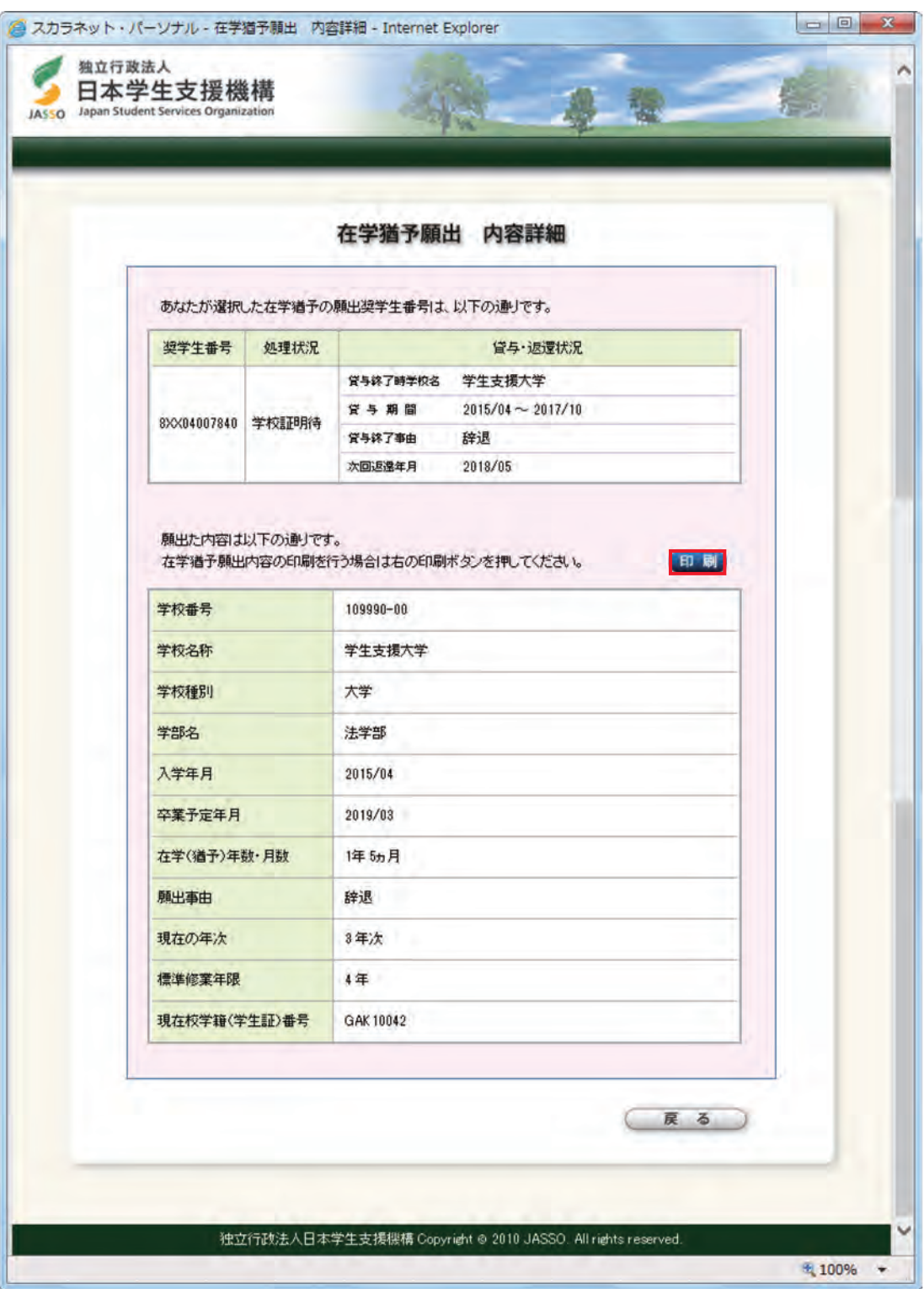

### 画面28-96(「在学猶予願出 内容詳細」画面)

「在学猶予願出 内容詳細」画面が表示されます。 提出済の在学猶予願出内容をすべて確認することができます。

在学猶予願出内容の印刷を行う場合は、「印刷」ボタンを押してください。

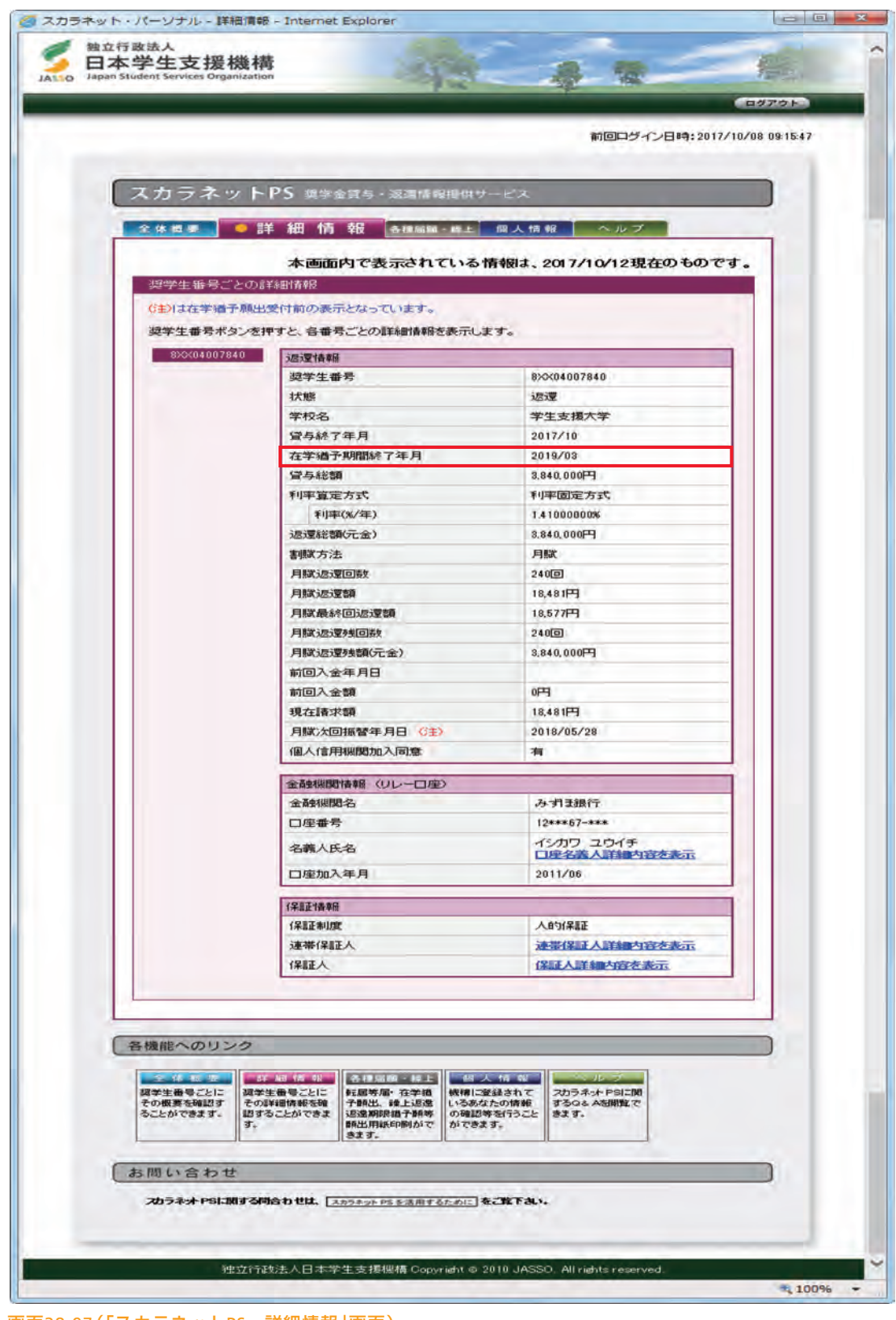

## *7***.スカラネット***PS* **在学猶予期間終了年月**

#### 画面28-97(「スカラネットPS 詳細情報」画面)

在学猶予願が本機構で承認されると、「スカラネットPS 詳細情報」画面に 「在学猶予期間終了年月」欄が表示され、在学猶予期間終了年月を確認することができます。

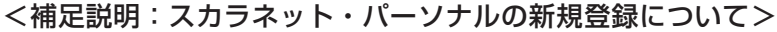

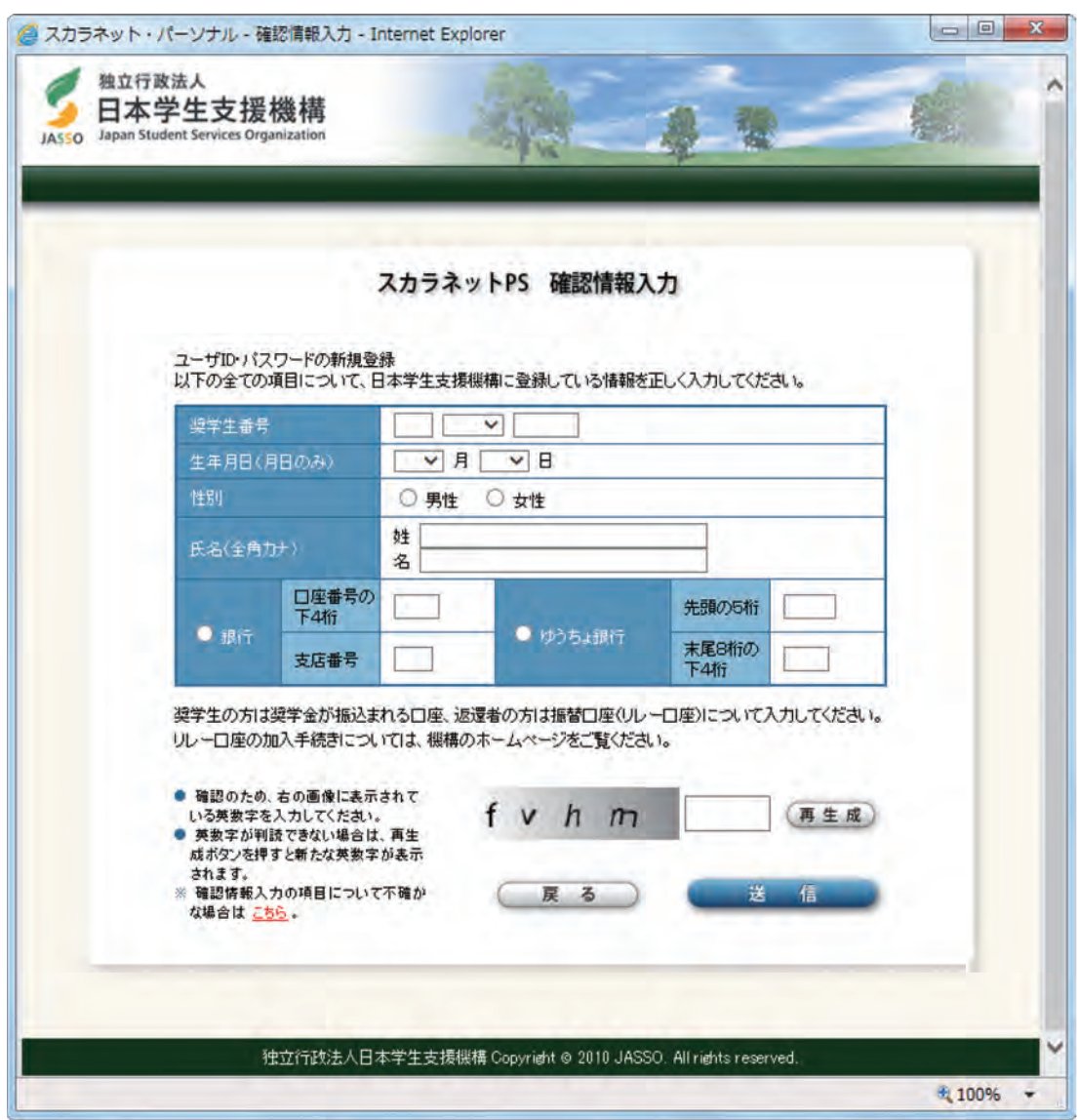

画面28-98(「スカラネットPS 確認情報入力」画面)

「スカラネットPS ログイン」画面28-72の「新規登録」ボタンを押すと、 「スカラネットPS 確認情報入力」画面が表示されます。

「奨学生番号」、「口座番号・支店番号」等の情報を正しく入力し、「送信」ボタンを押して ください。

「スカラネットPS ユーザID·パスワード設定」画面が表示されます。

## **第 28 章 在学猶予・期間短縮願の提出**

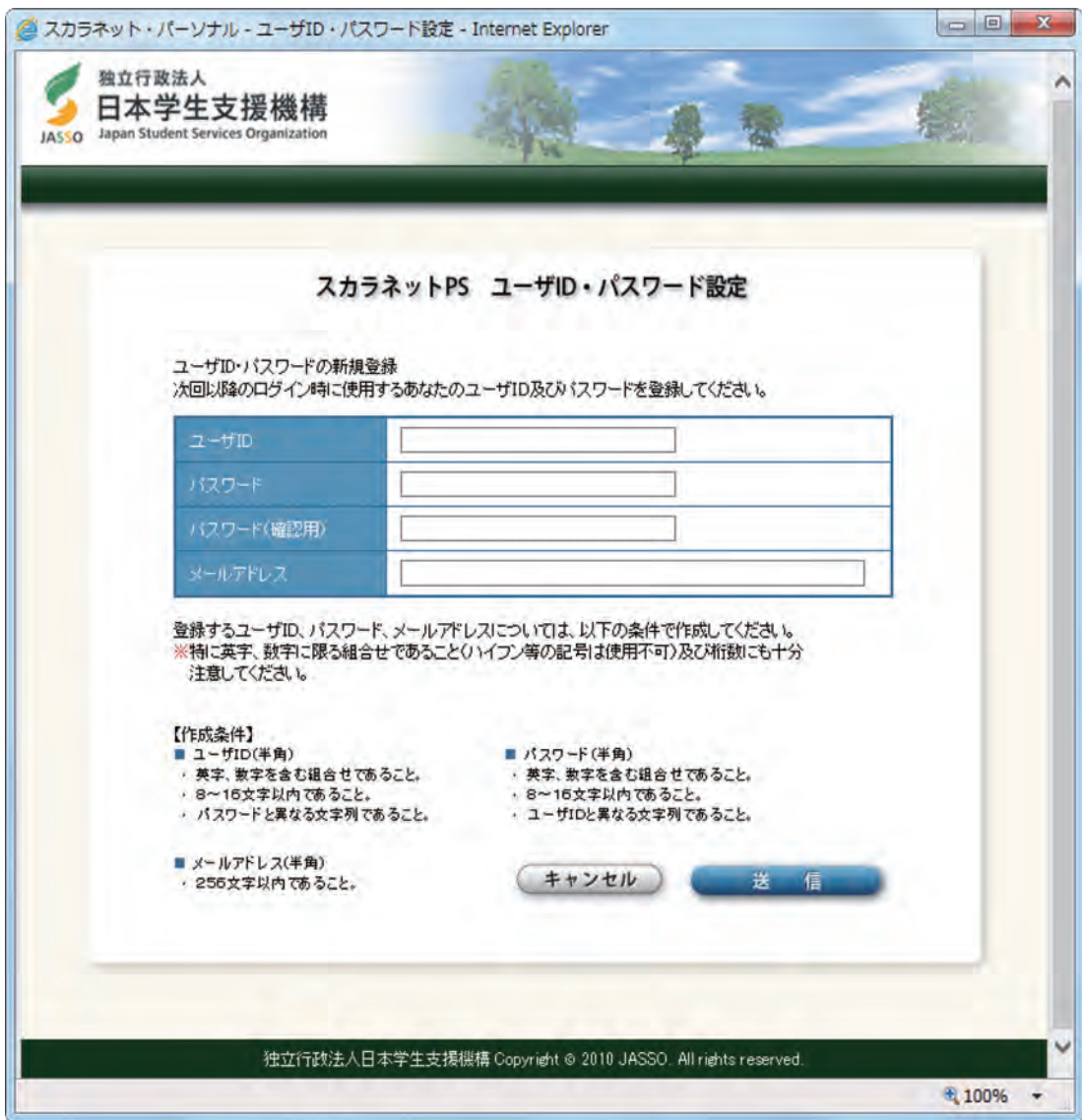

画面28-99(「スカラネットPS ユーザID・パスワード設定」画面)

「スカラネットPS ユーザID・パスワード設定」画面では、 「ユーザID」·「パスワード」·「メールアドレス」を設定します。 【作成条件】を参考に正しく入力し、「送信」ボタンを押してください。

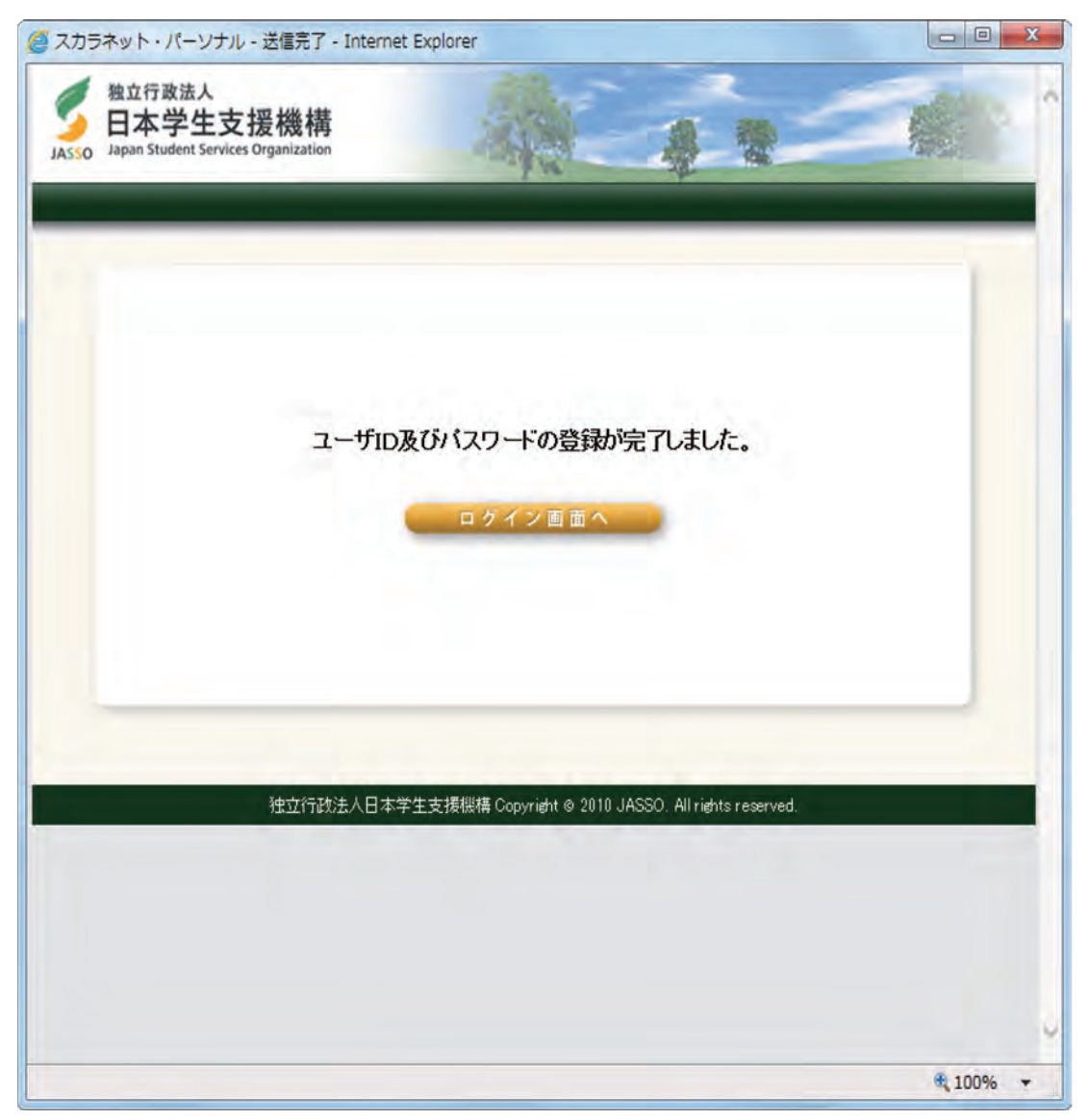

画面28-100(「スカラネットPS 登録完了」画面)

登録が完了した場合は、「スカラネットPS 登録完了」画面が表示されます。 「ログイン画面へ」ボタンを押してください。 「スカラネットPS ログイン」画面28-72が表示されますので、 設定した「ユーザID」・「パスワード」を入力して、「ログイン」ボタンを押してください。

(注)ユーザIDはすでに他者が登録済のものは使用できません。